<span id="page-0-0"></span>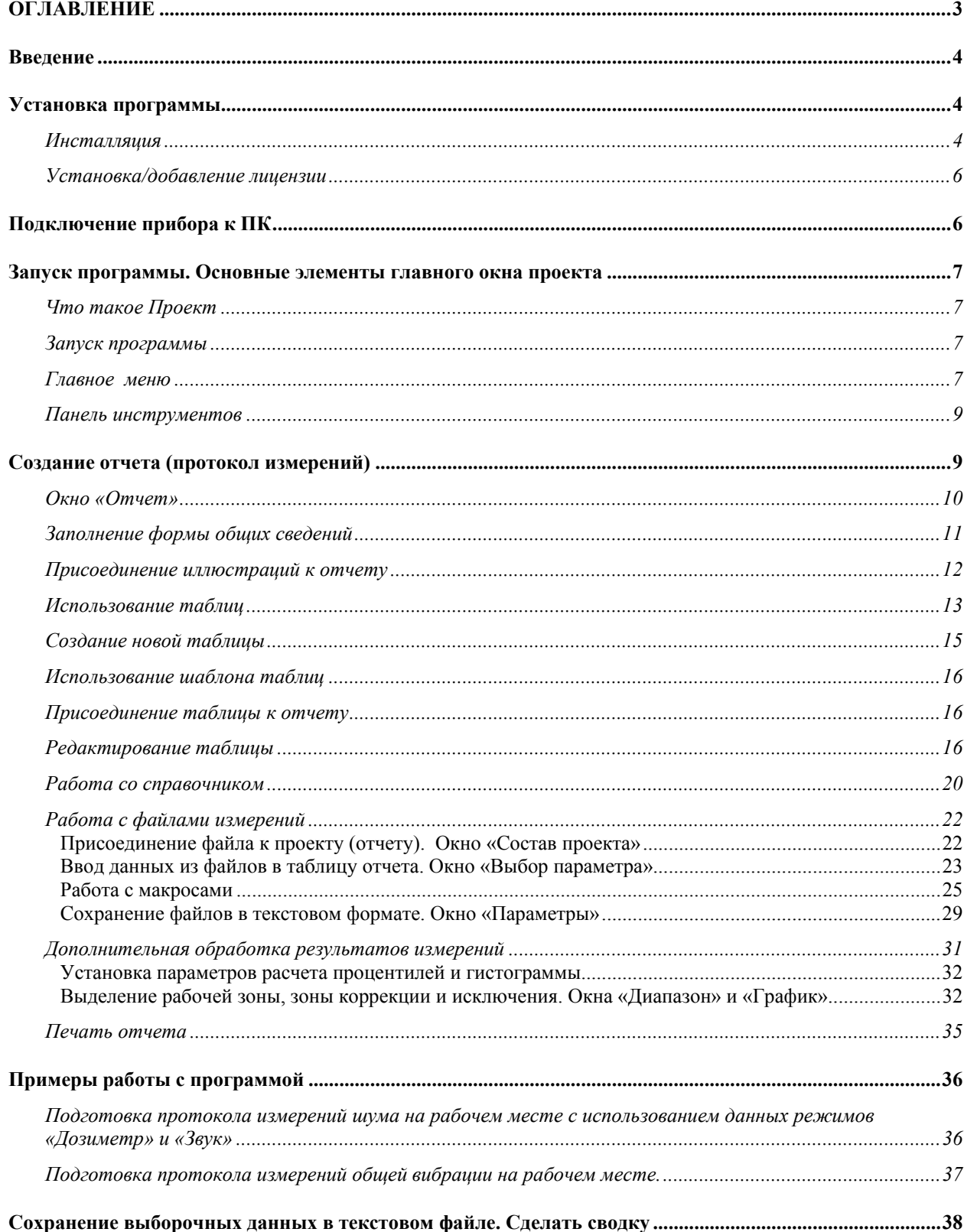

# **ОГЛАВЛЕНИЕ**

## **Введение**

<span id="page-1-0"></span>Программное обеспечение ReportXL предназначено для обработки результатов измерений, произведенных приборами ОКТАВА-110А, 101ВМ, 101А, 101В, Larson-Davis model 2800/2900, а также для подготовки и распечатки отчетов и протоколов. Программа рассчитана на работу в операционной системе Windows 2000/ME/XP.

Программа поставляется на CD-диске.

## **Установка программы**

### *Инсталляция*

Запустите файл setup.exe с инсталляционного диска. Появится окно приглашения к инсталляции программы.

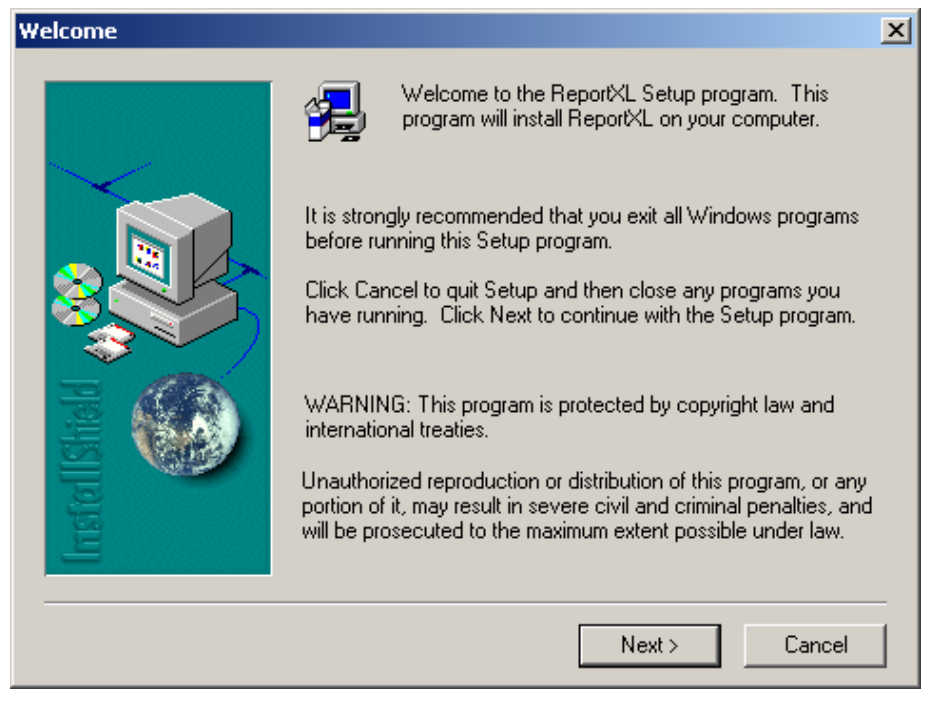

## Нажмите "Next".

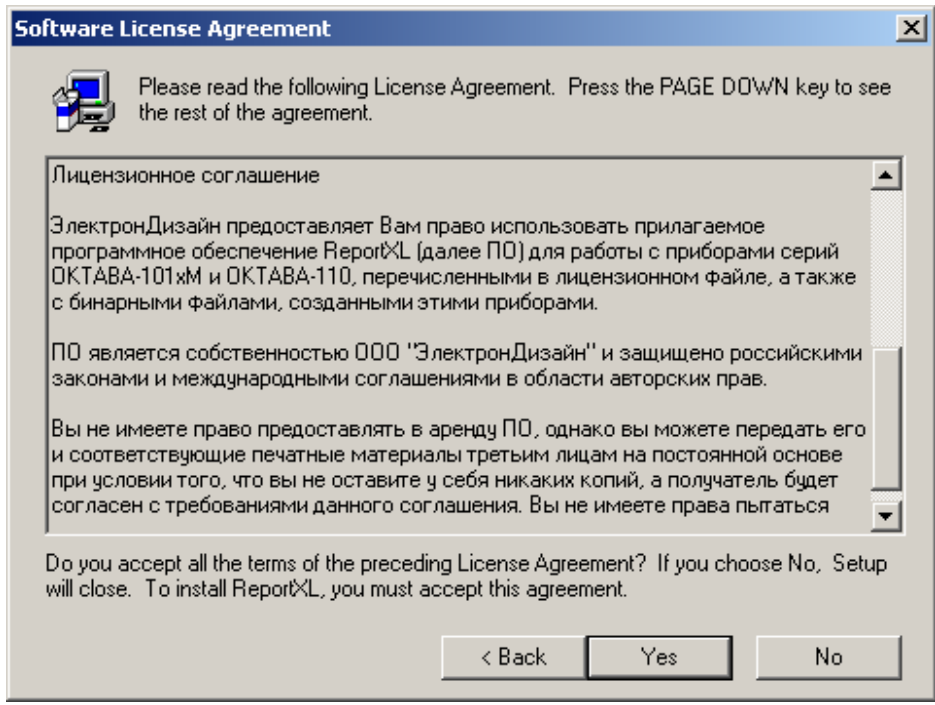

В случае согласия с лицензионными условиями продолжите инсталляцию, нажав "Yes".

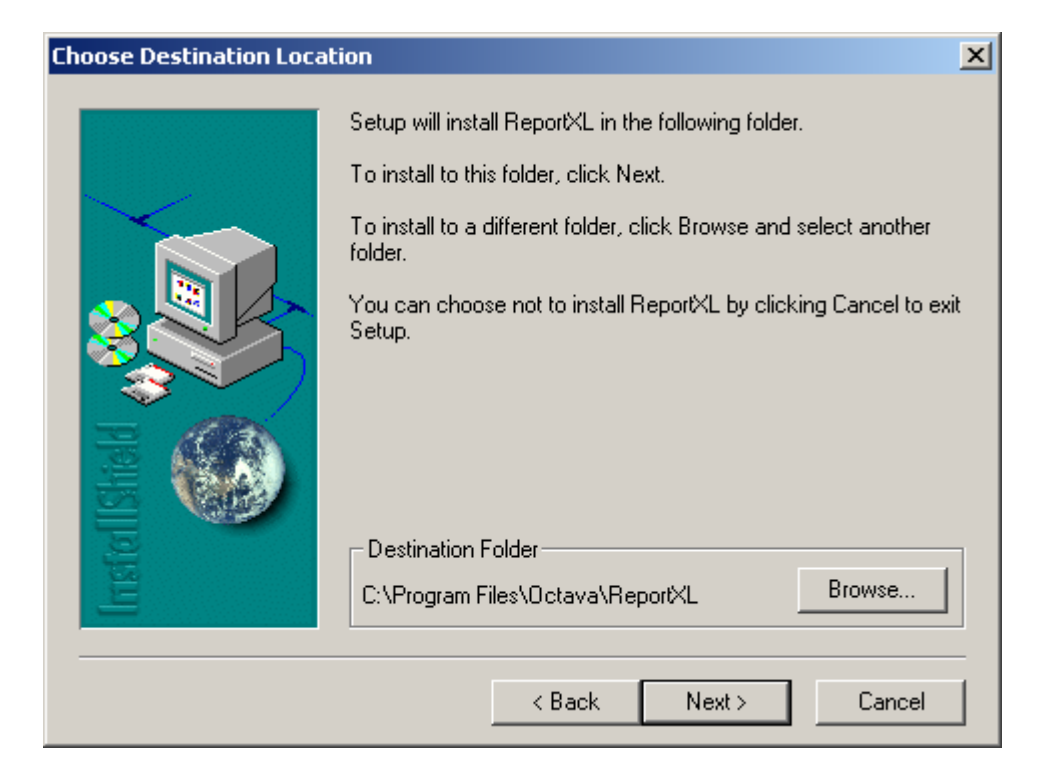

Нажав на кнопку «Browse…», выберите папку, в которую будет установлена программа, и нажмите "Next".

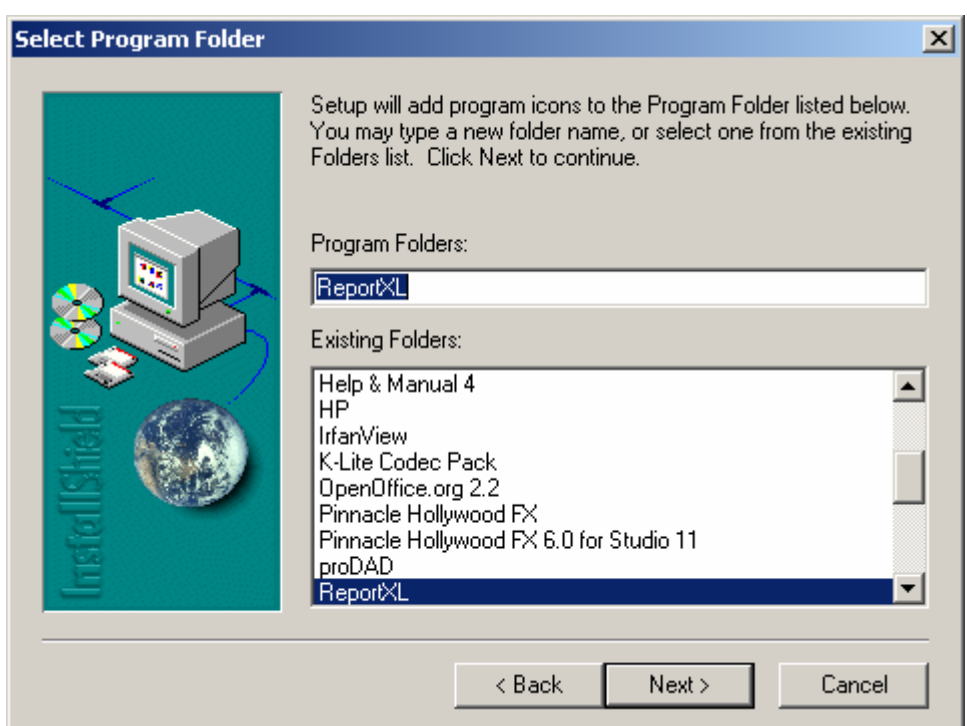

После первого запуска программа предложит выбрать язык (Русский/Английский). В дальнейшем язык можно будет выбрать через меню настроек.

### <span id="page-3-0"></span>*Установка/добавление лицензии*

Запустите программу ReportXL. По умолчанию она находится в меню Пуск/Программы в группе "ReportXL ". В открывшемся окне программы войдите в меню «Окна» и выберите опцию «Добавить новую лицензию». Появится следующее окно

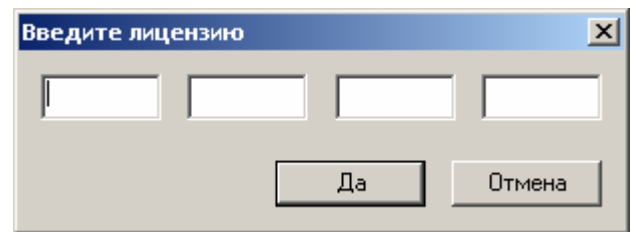

Введите в соответствующие поля лицензионный код и щелкните по клавише «Да». Новая лицензия добавлена. Она позволит программе работать с файлами соответствующего прибора.

## ВНИМАНИЕ!

*Лицензионный код относится к конкретному прибору.* 

*На одном компьютере устанавливается только одна копия программного обеспечения.* 

*На одну копию программного обеспечения можно установить несколько лицензионных кодов для различных приборов.* 

*Вы можете установить программу на нескольких компьютерах и ввести лицензионные коды для разных приборов.* 

## **Подключение прибора к ПК**

Для получения доступа к файлам энергонезависимой памяти прибора ОКТАВА-101\_М/110 необходимо соединить USB порт прибора, расположенный на нижнем торце, с USB-портом

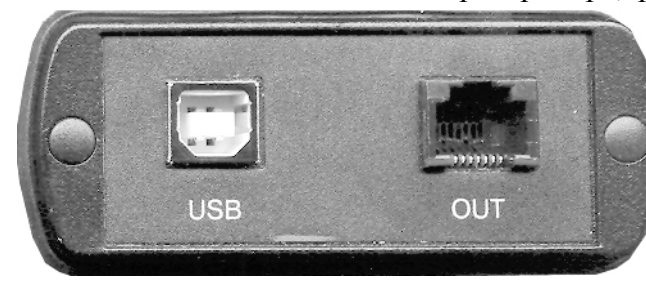

вашего компьютера. Для этого используется кабель КИ-110.

Включите компьютер и прибор. В меню «Настройка» прибора выберите для опции «USB» значение ВКЛ.

Компьютер автоматически распознает, что к нему подсоединилось «Запоминающее устройство для USB» (USB Mass Storage

Device). Обычными средствами Windows (например, Проводником) вы можете перейти на это новое устройство и переписать его содержимое в свой компьютер. Метка диска, соответствующая этому устройству, показывает уникальный внутренний идентификационный номер вашего прибора, который вам необходимо знать для получения обновлений встроенного программного обеспечения и получения лицензий.

Данные измерений приборов серии ОКТАВА-101\_М/110 хранятся в бинарных файлах с расширением .bin.

## <span id="page-4-0"></span>**Запуск программы. Основные элементы главного окна проекта**

## *Что такое Проект*

*Основным понятием программы является «Проект». Работа с проектом основана на создании отчета об измерениях.* 

*«Проект» имеет собственную папку, в которой хранится файл отчета, таблицы, файлы измерений, промежуточные результаты и любые другие материалы, помогающие готовить отчет.* 

## *Запуск программы*

Работа с новым проектом начинается сразу после запуска программы. (*Примечание: работу можно начинать с загрузки созданного ранее проекта*). Главное окно проекта имеет вид:

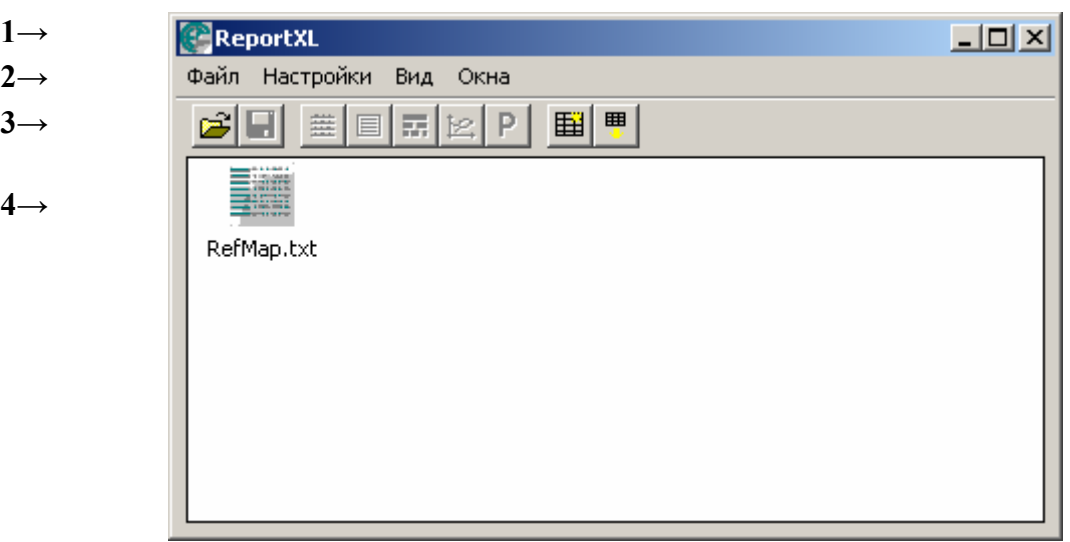

#### **Состав основного окна проекта:**

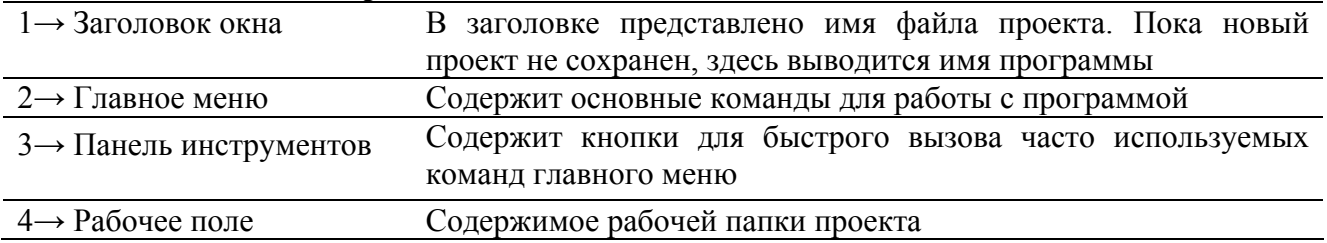

#### *Главное меню*

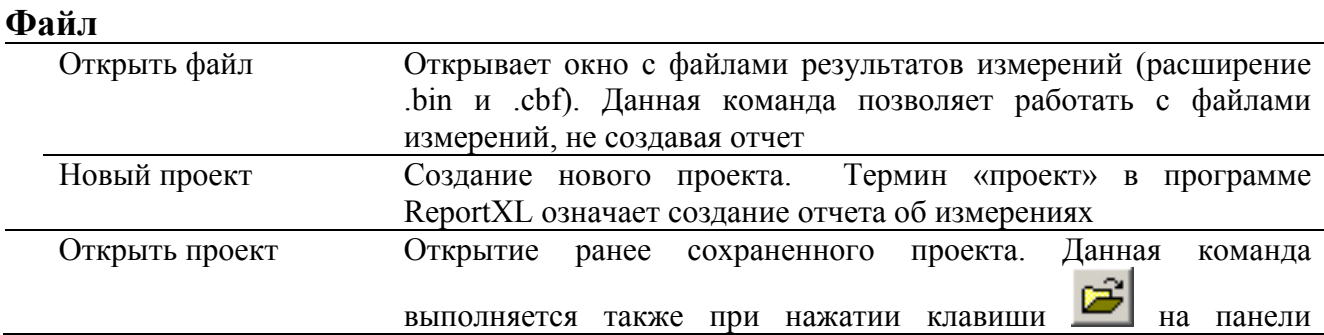

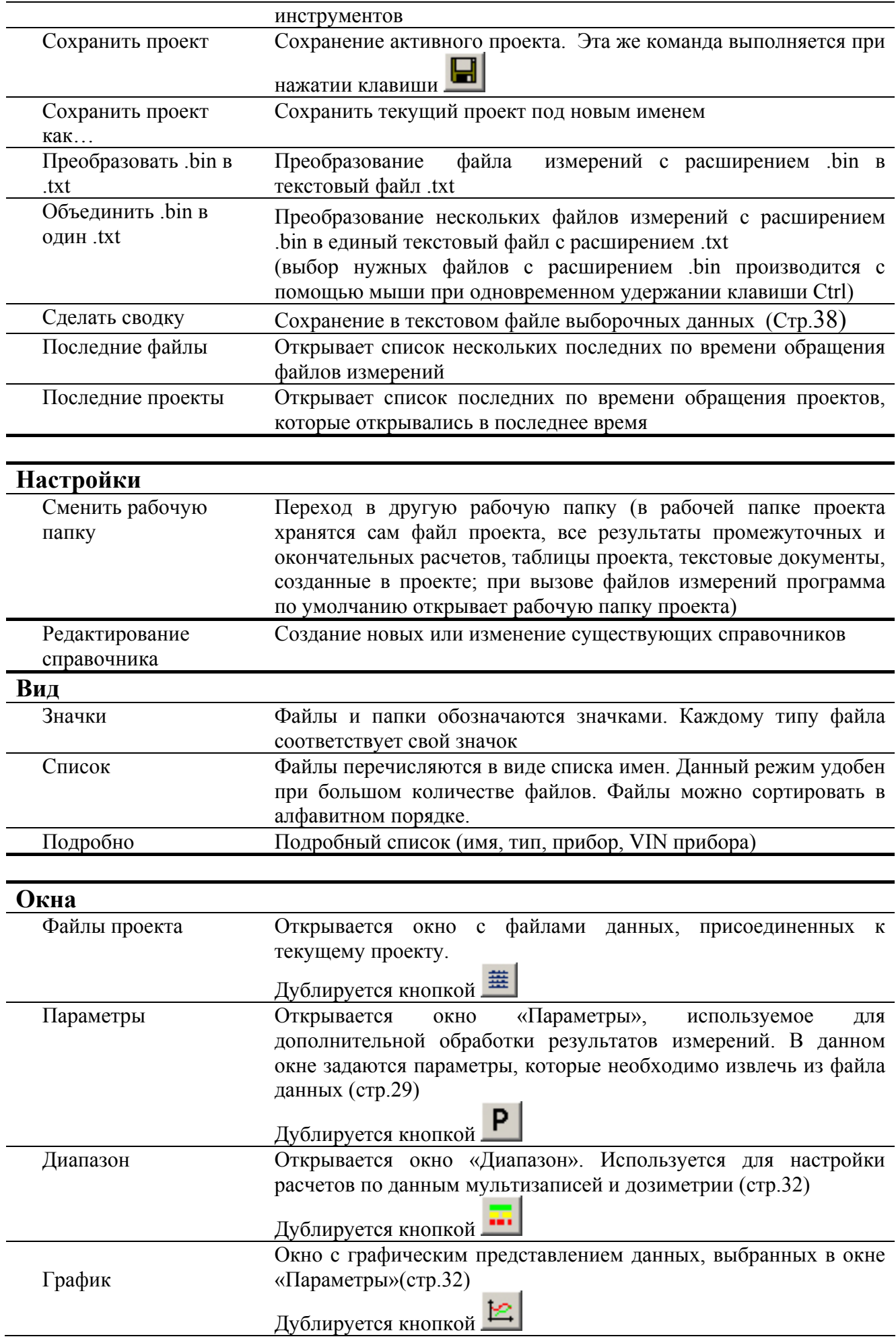

<span id="page-6-0"></span>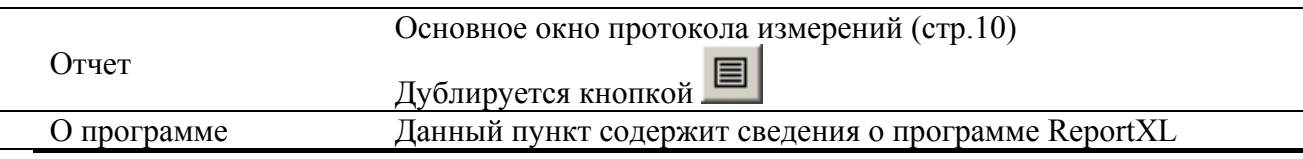

#### *Панель инструментов*

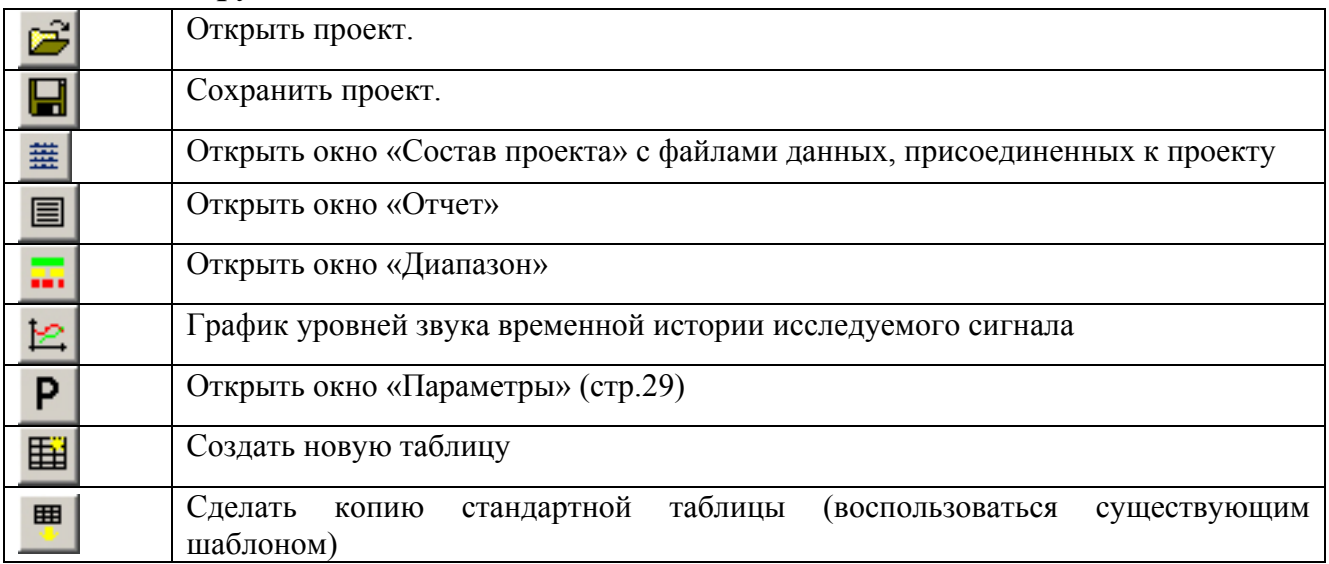

## **Создание отчета (протокол измерений)**

Создание отчета состоит из нескольких этапов:

1 этап. Заполнение вводной формы отчета (стр.[11\)](#page-8-1). Создание протокола начинается с заполнения общих сведений.

2 этап. Присоединение к отчету иллюстраций (стр[.12](#page-9-1)).

К отчету можно присоединить иллюстрации: планы помещений, графики, фотографии. В печатной форме отчета вы сможете расположить иллюстрации в любом порядке.

3 этап. Оформление табличной части отчета (стр[.13](#page-10-1)).

Основной частью отчета являются данные об измерениях.

В подавляющем большинстве случаев данные представляют в табличной форме.

Мастер таблиц программы ReportXL позволяет создавать новые таблицы любого формата. Кроме того, вы можете воспользоваться типовыми шаблонами таблиц, уже существующими в программе. Результаты измерения могут быть вставлены в таблицу вручную (стр[.17](#page-14-0)) или из файла измерений, записанного приборами ОКТАВА-110А, 101ВМ, 101А, 101В, Larson-Davis model 2800/2900.

4 этап. Подготовка печатной формы отчета (стр.[35\)](#page-32-1). В программе содержится несколько типовых печатных форм протоколов измерений. Используя их, можно подготовить отчет произвольного вида.

## **Итак, приступим к созданию отчета (протокола измерений).**

## <span id="page-7-1"></span><span id="page-7-0"></span>*Окно «Отчет»*

Работа с отчетом начинается с создания нового проекта или загрузки ранее созданного. Для этого в меню файл выберите пункт «Новый проект» или «Открыть проект» соответственно.

Откроется окно «Отчет»:

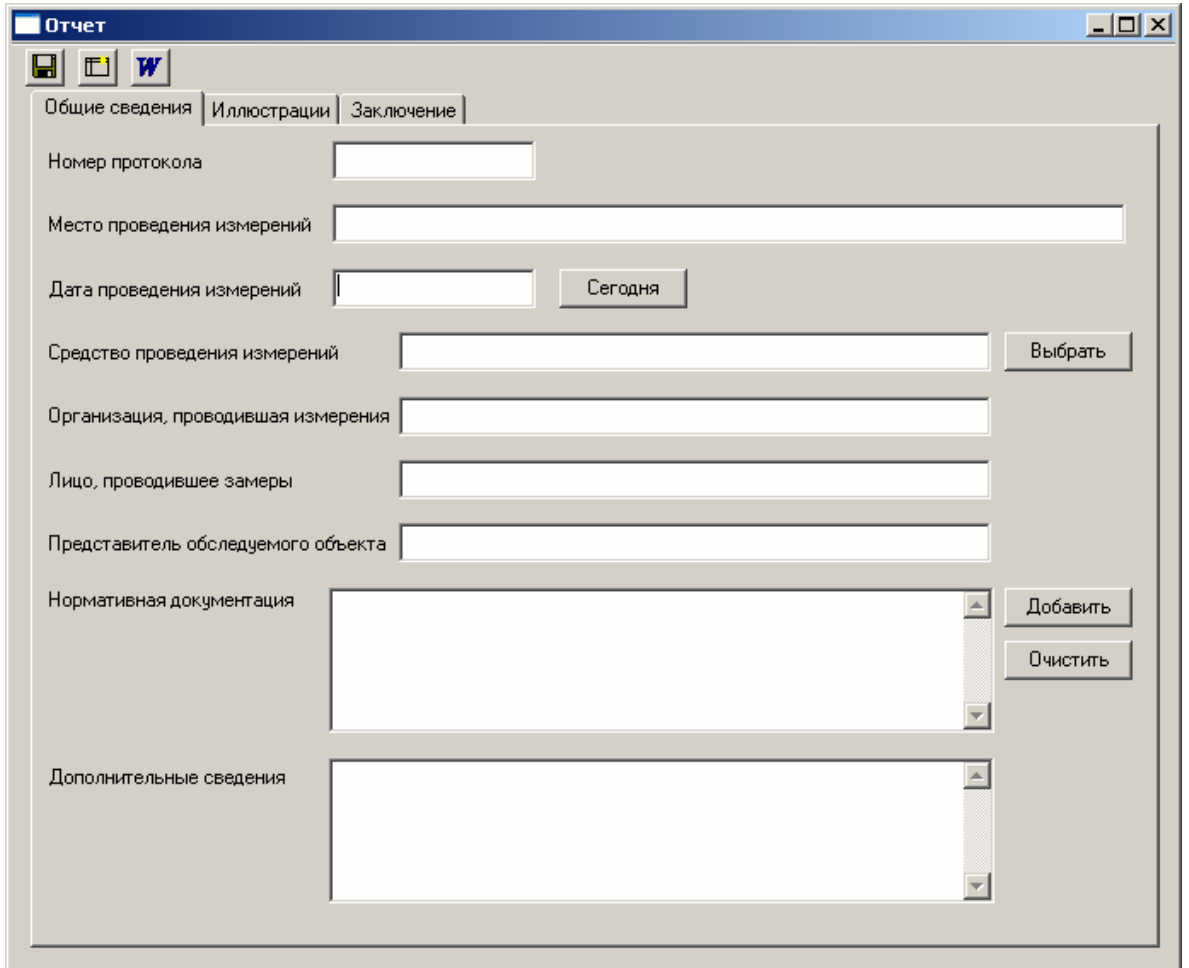

## **Закладки рабочего поля:**

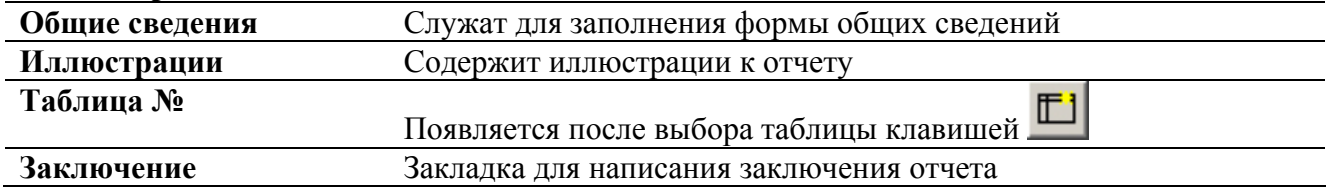

## **Инструментальные кнопки окна отчет**

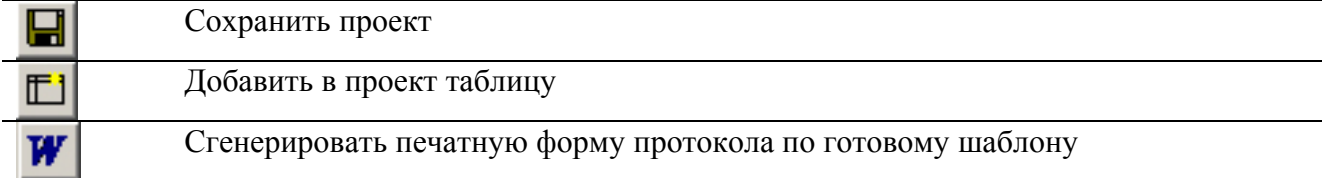

## <span id="page-8-0"></span>*Заполнение формы общих сведений*

Здесь мы заполняем общие сведения: номер и дату протокола, место и дату замеров и пр. Большинство полей заполняются вручную.

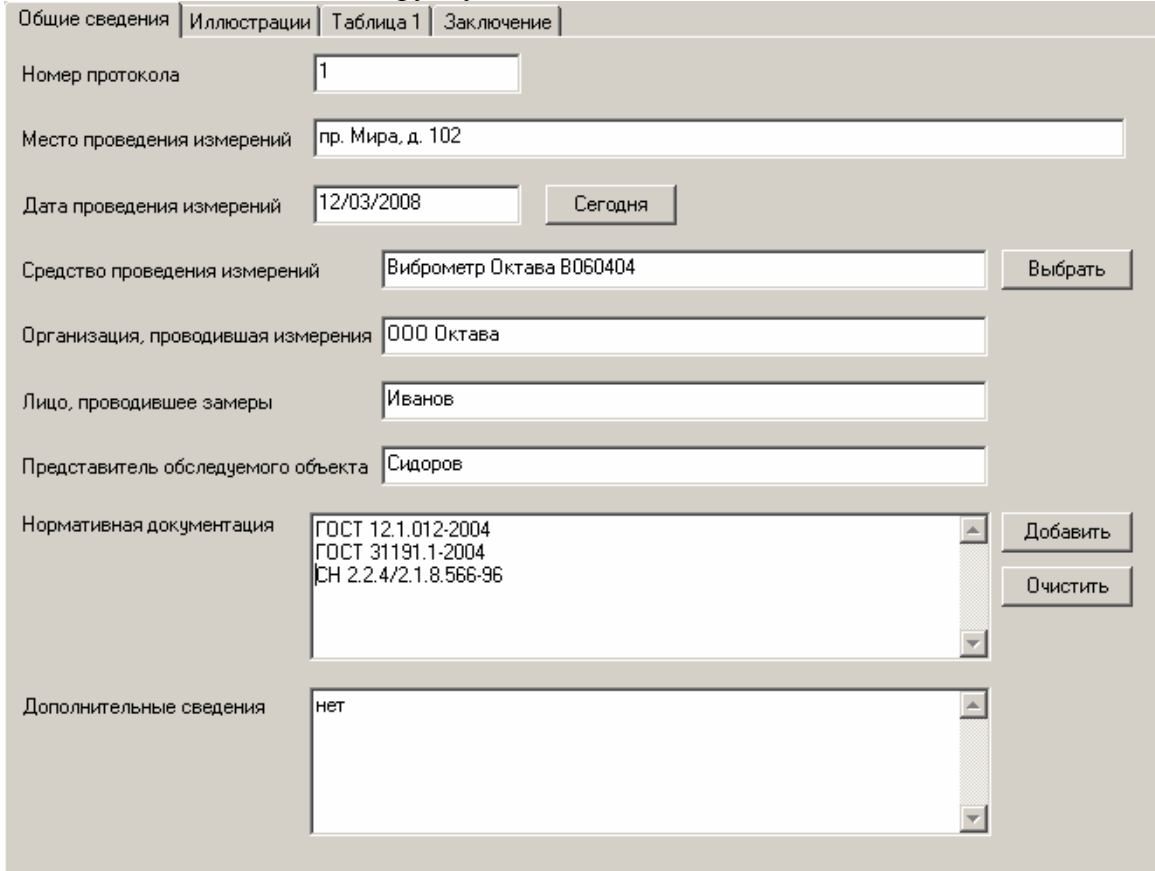

Назначение кнопок:

• «Сегодня» - автоматическая установка текущей даты.

• «Выбрать» - выбор прибора из справочника (вы можете заранее занести свои приборы во встроенный справочник):

Для выбора средства измерения:

- 1) Нажмите кнопку «Добавить»
- 2) Выделите курсором необходимую позицию
- 3) Нажмите «Да»

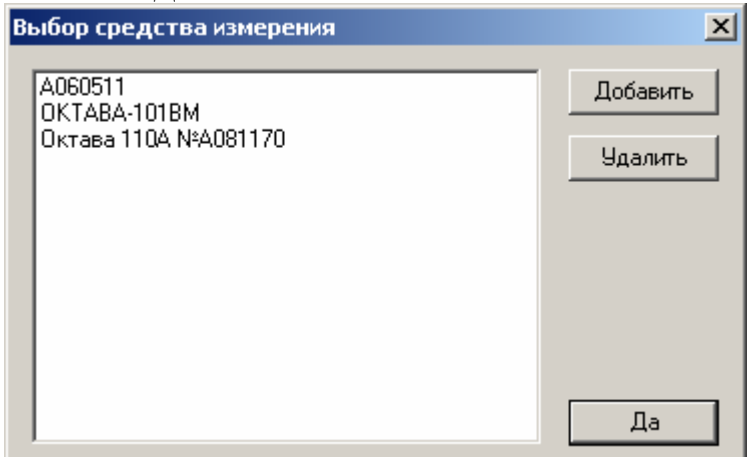

Для пополнения списка необходимо:

1) Нажать «Добавить»

<span id="page-8-1"></span>2) Ввести наименование прибора (рекомендуем также внести номер и дату свидетельства о поверке)

<span id="page-9-0"></span>3) Нажать «Да» Для удаления из списка средства измерения: 1)Выделите курсором желаемую для удаления позицию 2)Нажмите «Удалить»

- «Добавить» выбор из справочника нормативного документа. Для выбора документа:
	- 1) Нажмите «Добавить»
	- 2) Отметьте курсором необходимую позицию
	- 3) Нажмите «Да»

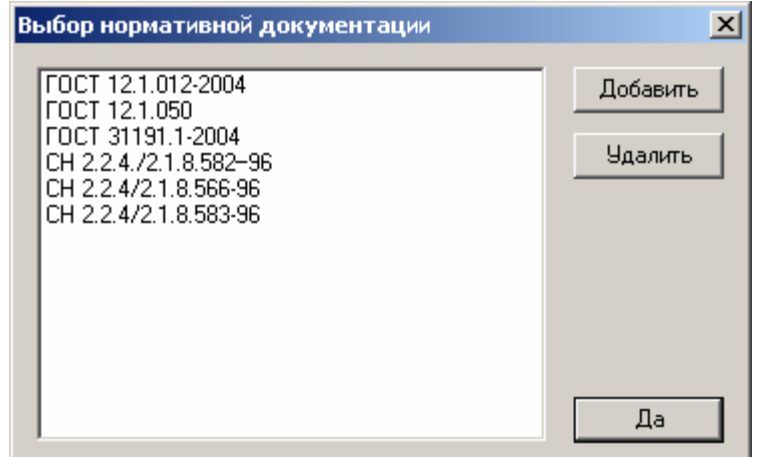

Для пополнения списка новыми наименованиями:

- 1) Нажмите «Добавить»
- 2) Введите наименование документа
- 3) Нажмите «Да»

Для удаления из списка средства измерения:

- 1)Отметьте курсором нежелаемую позицию
- 2)Нажмите «Удалить»
- «Очистить» удаление документов из окна «Нормативная документация».

ВНИМАНИЕ: Вы можете вводить данные из поля формы общих сведений вручную, не используя кнопки «Сегодня», «Выбрать», «Добавить».

### <span id="page-9-1"></span>*Присоединение иллюстраций к отчету*

Фотографии, схемы, графики – неотъемлемая часть отчета.

В закладке **«Иллюстрации»** можно присоединить к отчету рисунки в форматах .bmp и .wmf.

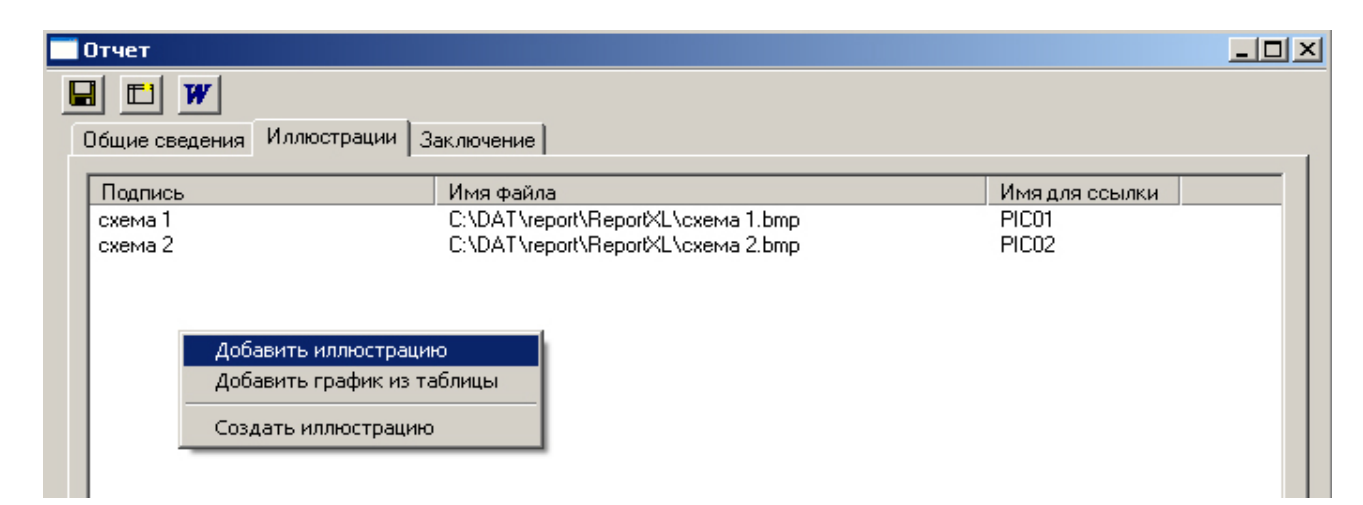

<span id="page-10-0"></span>Наведите курсор мыши на белое поле окна и нажмите правую клавишу мыши. В открывшемся меню выберите строку:

• **«Добавить иллюстрацию»** - для присоединения к отчету файла с готовой иллюстрацией

• **«Добавить график из таблицы»** - для присоединения к отчету графика построенного по табличным данным из отчета с помощью графического редактора Windows

• **«Создать иллюстрацию»** - для создания новой иллюстрации

Помещенные в проект иллюстрации будут отображены в печатной форме отчета. Иллюстрации можно располагать в любом порядке (см. далее примеры составления печатных протоколов, стр.[36\)](#page-33-1).

## <span id="page-10-1"></span>*Использование таблиц*

Создание таблиц с результатами – главная часть подготовки протокола.

При помощи встроенного мастера таблиц вы можете создать любые новые табличные шаблоны, а также можно воспользоваться одним из готовых типовых шаблонов таблиц.

Ниже приведено несколько типовых шаблонов таблиц:

а) Таблица протокола измерений локальной вибрации на рабочем месте:

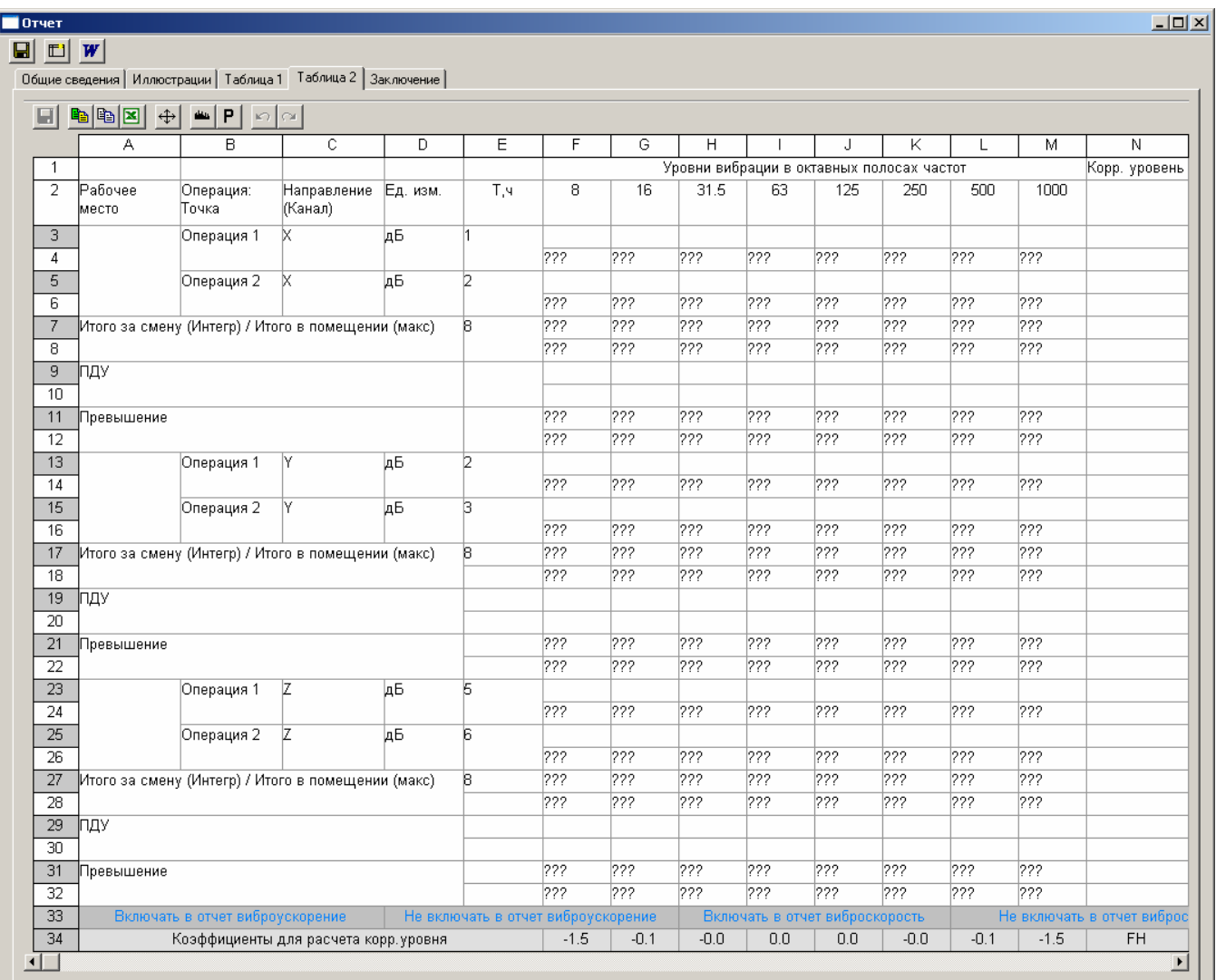

## <span id="page-11-0"></span>б) Таблица протокола измерений шума на рабочем месте:

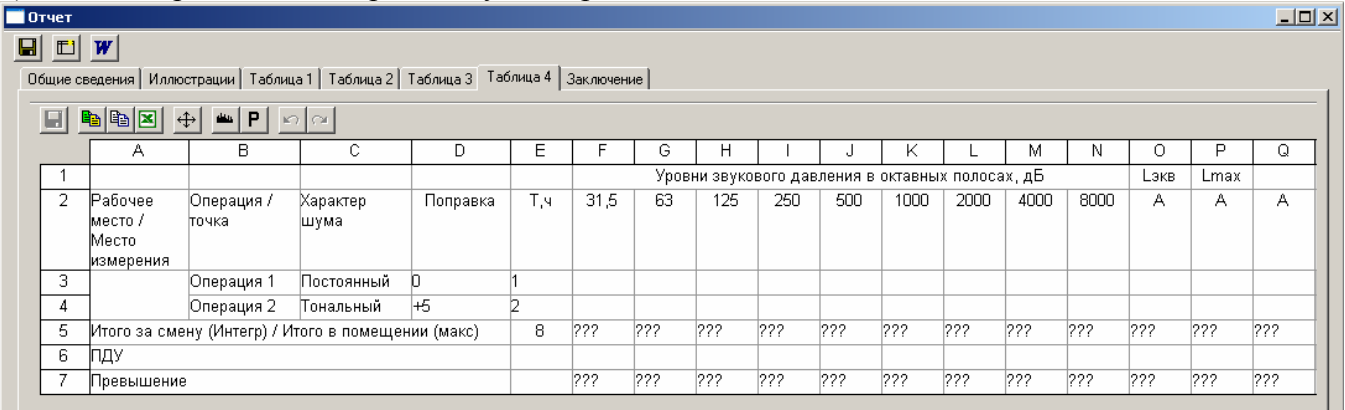

## <span id="page-11-1"></span>в) Таблица протокола измерений вибрации в жилом помещении:

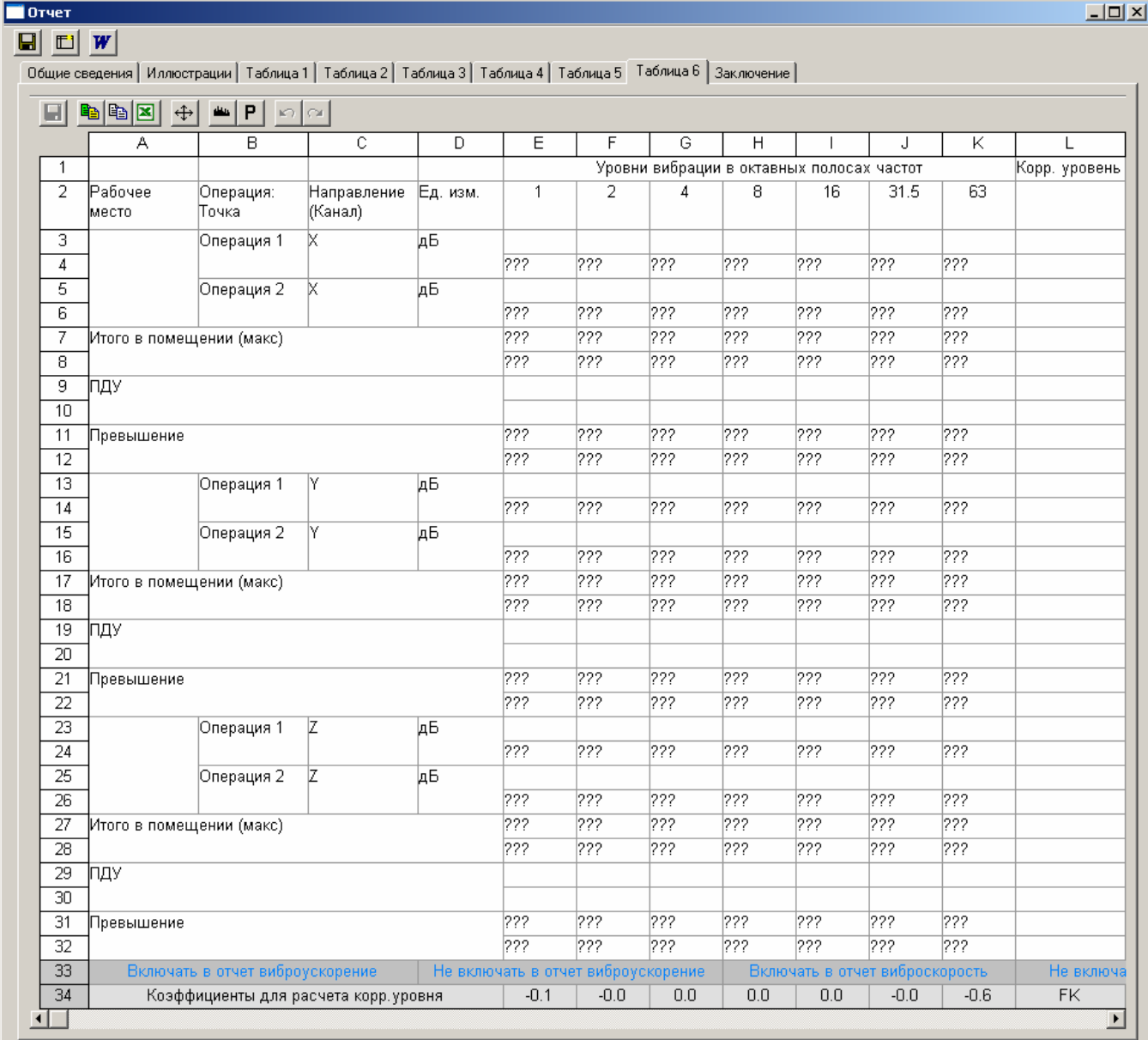

<span id="page-12-0"></span>Ячейки таблицы могут содержать:

• **Текст:** заголовки, обозначения, численные данные; текст вводится вручную, копированием или вставкой из файла (стр[.17](#page-14-1))

• **Ссылки:** специальный инструмент, позволяющий показывать в данные из файла измерений, присоединенного к отчету

• **Формулы:** значение в ячейке рассчитывается по значениям в других ячейках таблицы (стр.[18\)](#page-15-0)

• **Макросы**: специальные команды, запускающие определенную последовательность операций

Строки таблицы обозначены числами, а столбцы буквами (как в Microsoft Excel). Координаты ячейки обозначаются комбинацией букв и чисел (например: Е3, H9 и т.д.) и могут использоваться в формулах.

### *Создание новой таблицы*

Файлы шаблонов таблиц имеют расширение .tbl. Для создания новой таблицы нажмите

инструментальную кнопку **ВИ** или наведите курсор мыши на рабочее поле окна «Проект» и нажмите правую клавиш. Во всплывшем меню выберите команду «Создать новую таблицу». В открывшемся окне введите имя таблицы, и нажмите кнопку «Да».

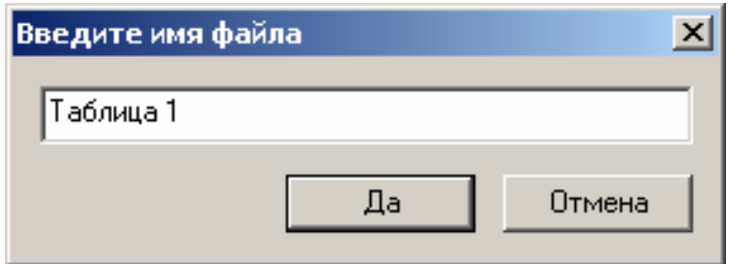

В окне проекта появится новый файл с заданным именем.

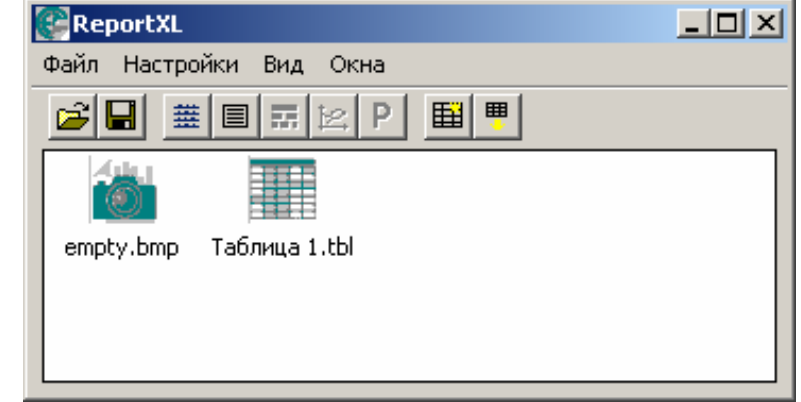

По умолчанию новая таблица состоит из двух строк и двух столбцов:

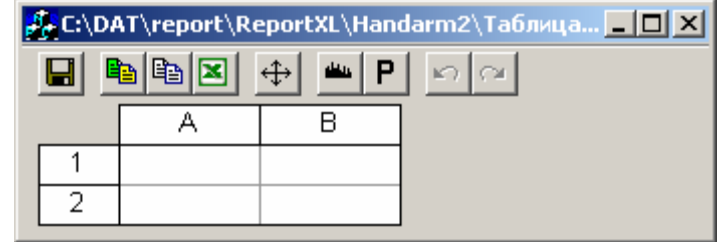

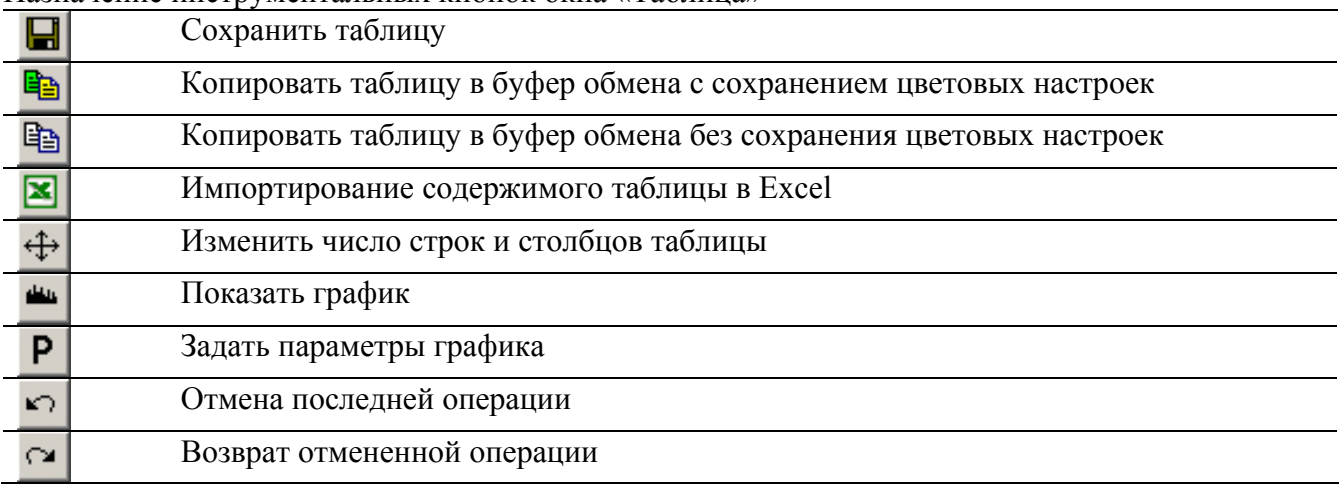

<span id="page-13-0"></span>Назначение инструментальных кнопок окна «Таблица»

### *Использование шаблона таблиц*

Для вставки в проект типовой таблицы:

- 囲 • нажмите инструментальную кнопку или шелкните правой кнопкой мыши по рабочему полю проекта. В вызванном меню выберите пункт «Вставить копию стандартной таблицы». В открывшемся окне с выпадающим списком выберите нужную таблицу и нажмите кнопку «Да».
- В открывшемся окне введите новое имя файла таблицы, и нажмите кнопку «Да».
- В окне проект появится файл новой таблицы. Теперь вы сможете при необходимости включить эту таблицу в проект измерений и заполнить данными.

### *Присоединение таблицы к отчету*

Для присоединения таблицы в окне «отчет» нажмите кнопку **. В появившемся окне** выберите нужную таблицу и нажмите кнопку «Да». В окне «Отчет» появится новая закладка с именем «Таблица 1». Для подключения второй таблицы повторите эти операции еще раз. В окне «Отчет» появится новая закладка с именем «Таблица 2». И так далее. При генерации

отчета (кнопкой **W**) все таблицы будут расположены в отчете в соответствии с порядковой нумерации.

В список доступных для присоединения к отчету таблиц включаются стандартные таблицы и таблицы, присоединенные к проекту.

### *Редактирование таблицы*

Чтобы приступить к редактированию таблицы, дважды щелкните левой клавишей мыши по имени файла таблицы в рабочей папке проекта.

#### **Задание числа строк и столбцов таблицы**

Для изменения числа строк и столбцов таблицы нажмите кнопку  $\leftrightarrow$  В вызванном диалоговом окне задайте требуемое количество строк и столбцов.

#### **Выделение ячейки или диапазона ячеек для редактирования.**

Для выделения ячейки щелкните по ней левой клавишей мыши. Выделенная ячейка отмечается красной рамкой.

Для выделения нескольких ячеек наведите курсор мыши на одну из ячеек, нажмите левую клавишу мыши, и, не отпуская, переместите курсор мыши, охватывая необходимое количество ячеек. Все ячейки выбранного диапазона будут выделены красными рамками.

#### **Объединение ячеек. Разделение ячеек.**

Для объединения ячеек выделите требуемый диапазон, и щелкните по нему правой клавишей мыши. В открывшемся меню выберите строку «Объединить ячейки».

Для разделения объединенной ячейки укажите на нее курсором мыши и нажмите правую клавишу мыши. В открывшемся меню выберите строку «Разъединить ячейки».

#### <span id="page-14-0"></span>**Ввод данных в ячейки таблицы.**

Для ввода данных выделите курсором мыши нужное количество ячеек, и нажмите правую клавишу мыши. В открывшемся меню выберите одну из следующих команд:

<span id="page-14-1"></span>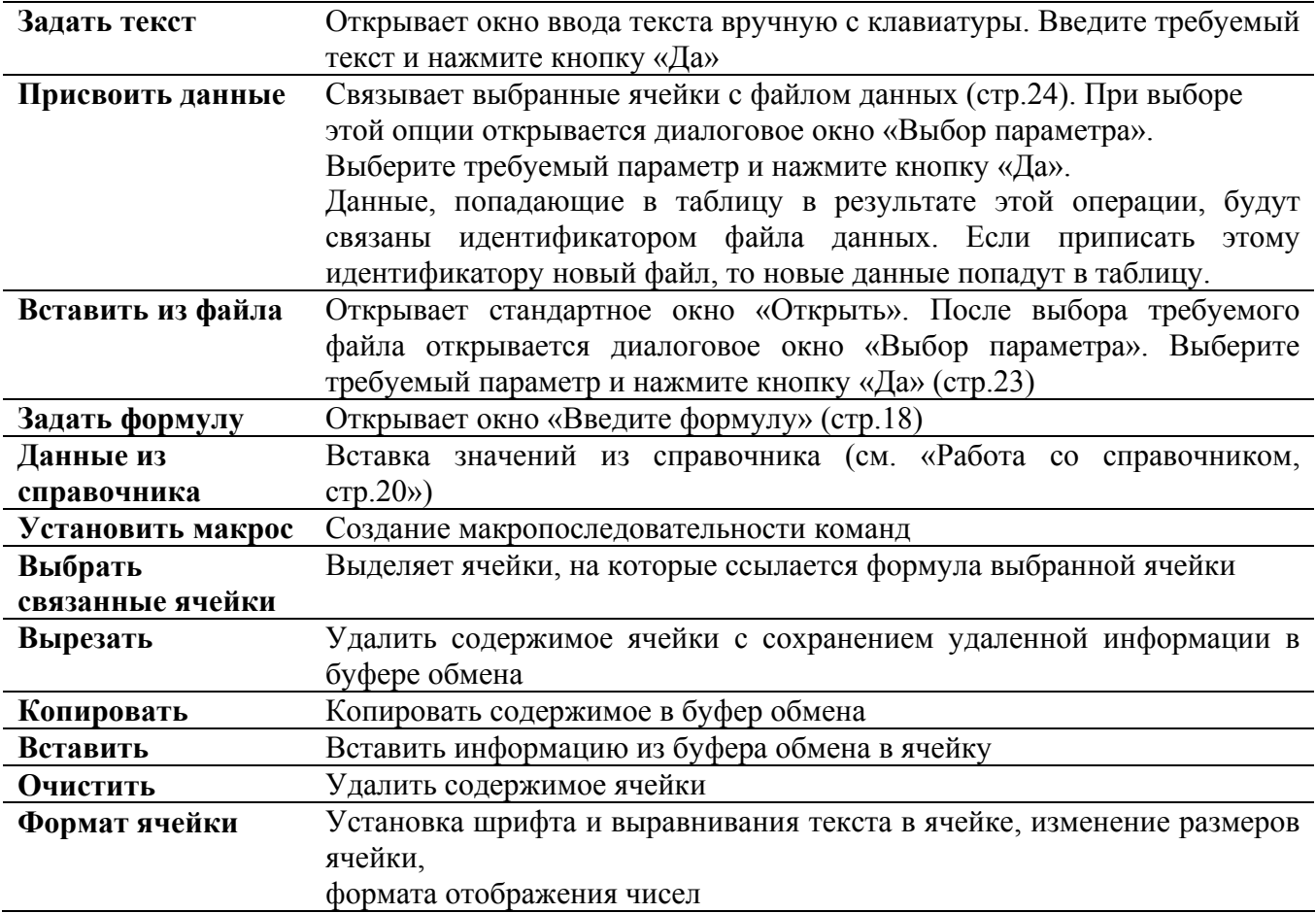

#### **Ввод формул.**

Помимо просто числовых значений, ячейки могут содержать результаты вычислений, произведенных над другими ячейками.

Для ввода формулы, выделите ячейку и нажмите правую клавишу мыши. В открывшемся меню выберите команду «Задать формулу». Откроется окно:

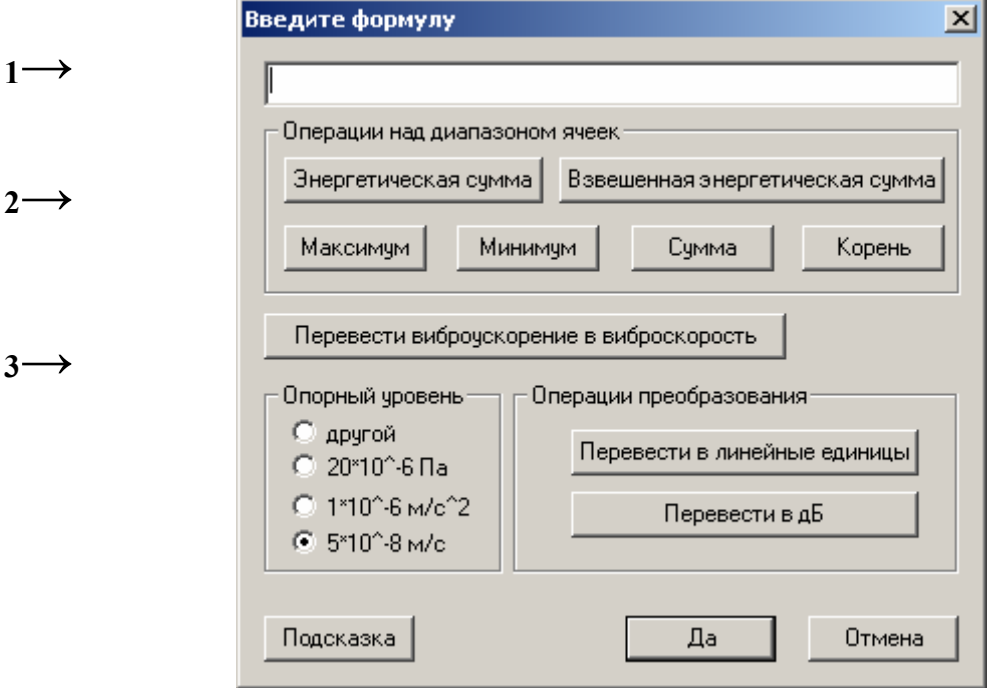

Окно для ввода формул состоит из следующих элементов:

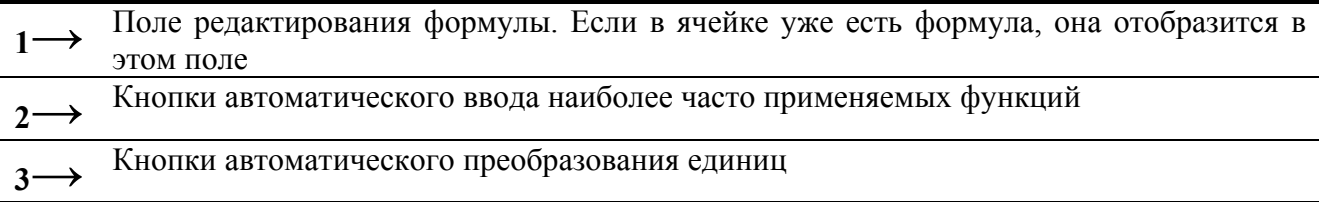

Формулы состоят из следующих элементов:

- Операторы символы математических операций
- Константы числа, используемые в формуле
- Функции формулы для стандартных вычислений
- Ссылки адреса ячеек таблицы, значение которых используется в формуле. Пример ссылки: А1 (столбец А, строка 1)

## **Операторы +** - сумма, например b2+b3 **-** - разность, например b2-b3 **\*** - умножение, например b2\*b3 **/** - деление, например b2/b3 **^** - возведение в степень, например b3**^**2 ( ) - Скобки, например (b2+b3)**^**2 – сумма значений в ячейках b2 и b3 в квадрате

#### <span id="page-15-0"></span>**Ссылки**

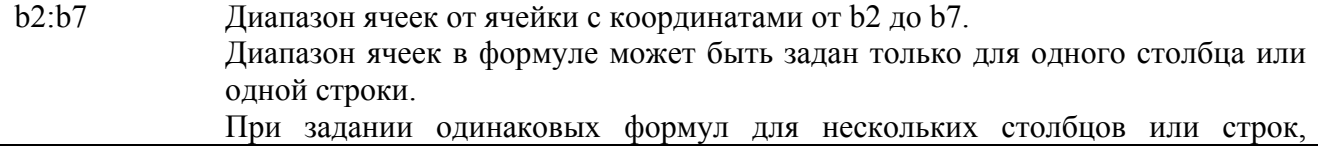

<span id="page-16-0"></span>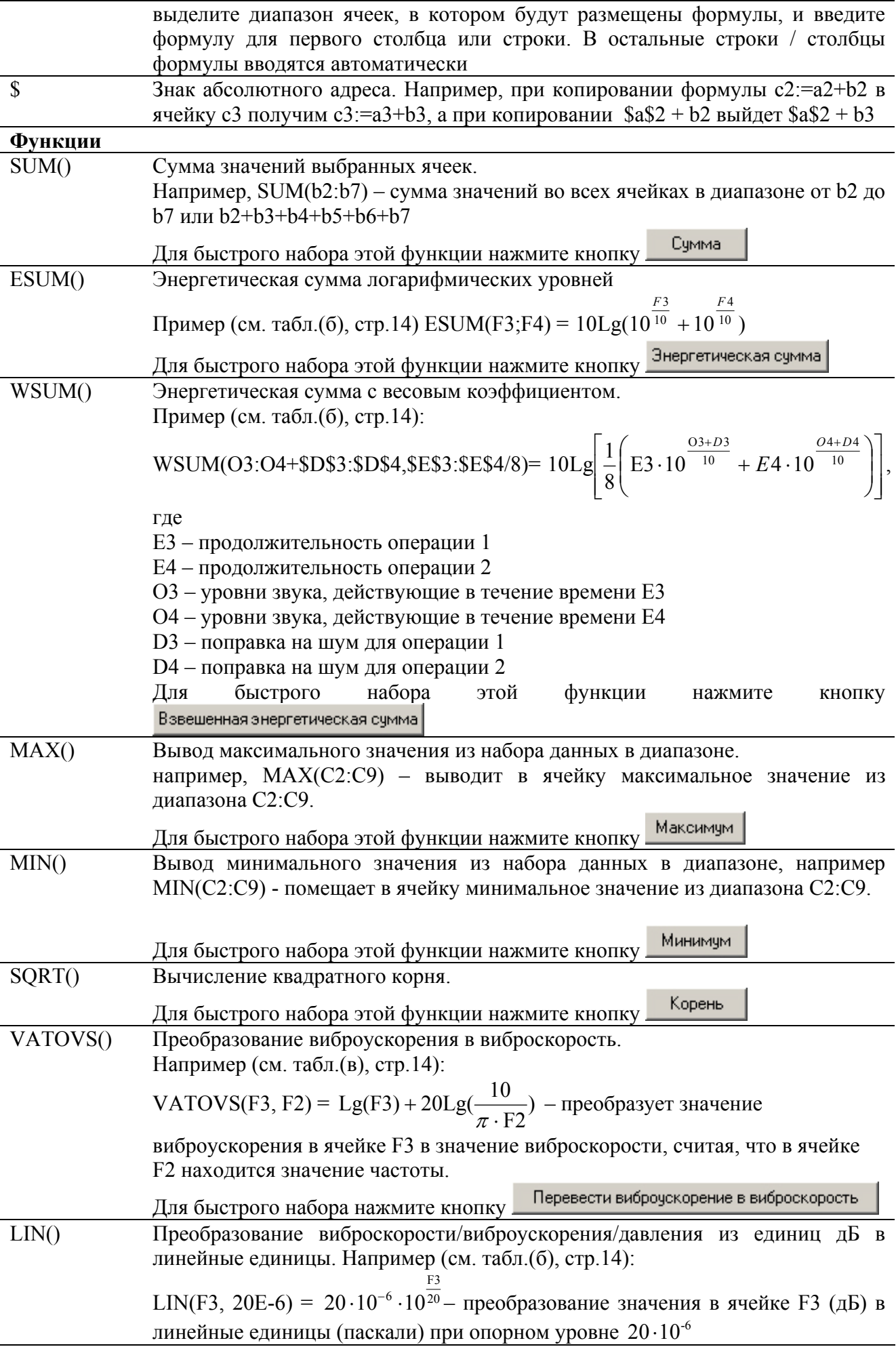

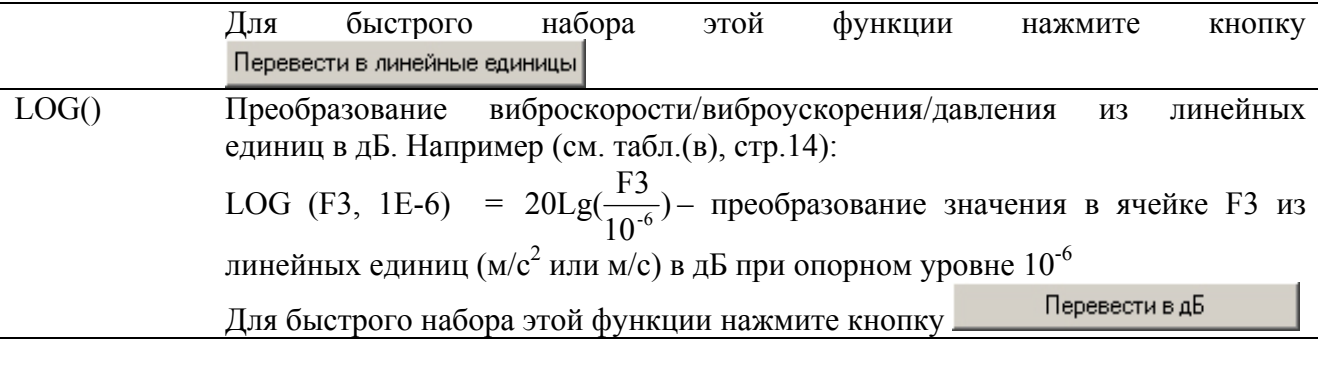

## <span id="page-17-0"></span>*Работа со справочником*

Справочник служит для ввода в отчет часто употребляющихся сведений. Рассмотрим работу со справочником на примере ввода ПДУ в таблицу.

При расчете превышений ПДУ, следует воспользоваться встроенным справочником.

Для занесения значений ПДУ в таблицу произведите следующие действия:

- 1) Щелкните правой кнопкой мыши на одну из ячеек поля «ПДУ»
- 2) Во всплывшем меню выберите пункт «Данные из справочника». Откроется окно:

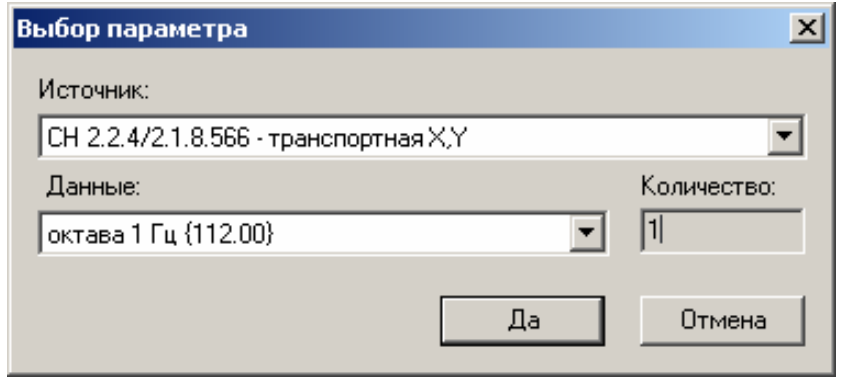

3) В поле «Источник» выберите нужную норму, а в поле «Данные» значение ПДУ. При заполнении диапазона ячеек выберите значение ПДУ для первой ячейки диапазона.

4) Нажмите «Да» для введения в таблицу выбранной нормы или «Отмена» для выхода из данного окна без изменений

Содержимое справочника можно редактировать.

Для дополнения:

1) Зайдите в меню «Настройки» основного окна проекта и выберите пункт «Редактировать справочник». Откроется окно:

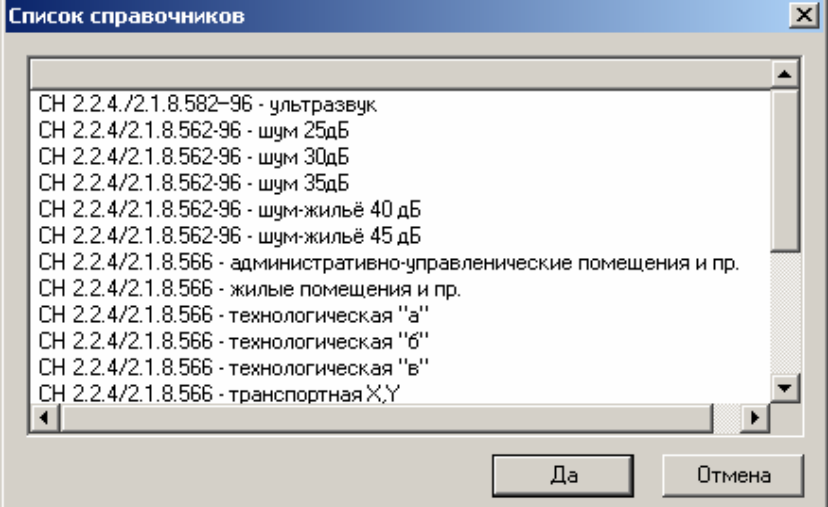

- 2) Щелкните правой кнопкой мыши по рабочему полю.
- 3) В открывшемся окне выберите «Добавить справочник»
- 4) Введите наименование нового справочника и нажмите «Да»

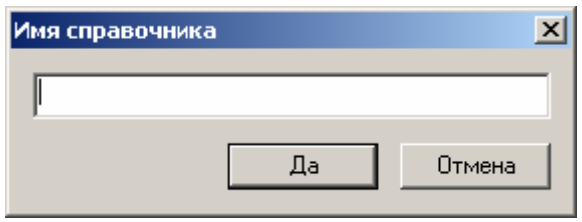

5) Новый документ появится в списке справочников. Дважды щелкните по нему левой клавишей мыши. Откроется окно «Состав справочника»

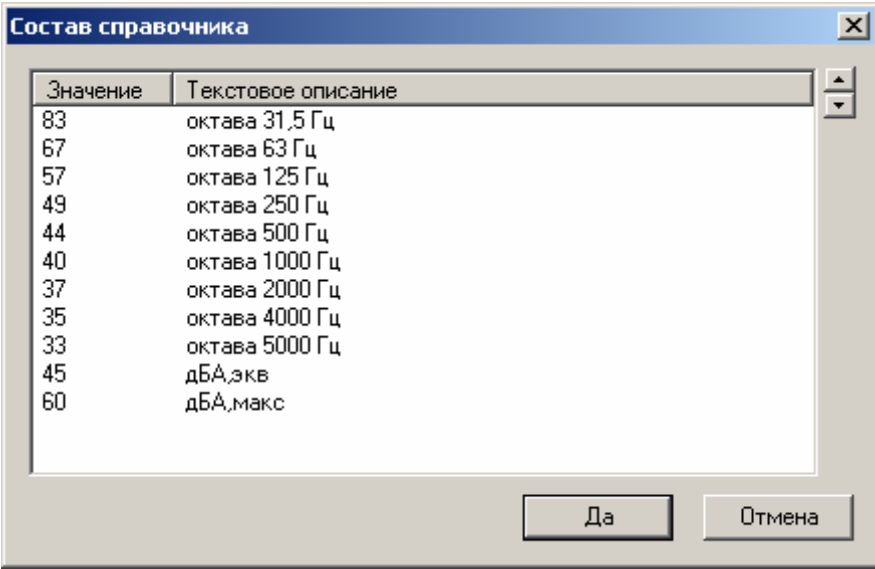

6) Нажмите правой кнопкой мыши на свободное поле. Откроется окно:

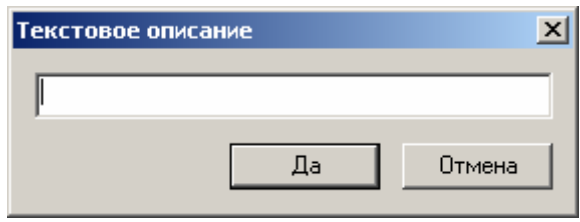

- 7) Введите значение. Нажмите «Да»
- 8) Введите наименование соответствующего параметра. Нажмите «Да». В окне «состав справочника» появится новая норма»
- 9) Нажмите «Да» для подтверждения и выхода из окна «Состав справочника»

Для удаления справочника:

- 1) В окне «Список справочников»/«Состав справочника» щелкните правой кнопкой мыши по пункту, который необходимо удалить
- 2) Выберите «Удалить справочник»/«Удалить запись»

## <span id="page-19-0"></span>*Работа с файлами измерений*

Программа ReportXL может работать с файлами данных (формата **.bin** и **.cbf)**, произведенными приборами серии Октава и Larson Davis.

Файлы могут быть как присоединенными к проекту, так и не присоединенными.

Присоединенным файлам программа присваивает имя и приписывает путь. Другими словами, устанавливает с файлами связь.

Из неприсоединенных файлов программа только копирует числовые значения параметров, не запоминая при этом к файлам путь.

Результаты измерений из файлов можно заносить в таблицу отчета, а также проводить над ними дополнительную обработку (строить графики временных историй сигналов, исключать ненужные участки, накладывать корректировки, рассчитывать процентили и т.д.).

Начнем с присоединения файла к отчету.

### **Присоединение файла к проекту (отчету). Окно «Состав проекта»**

Для присоединения файла к проекту:

1) Выберите в Главном меню пункт *Окна/Файлы проекта* (кнопка **)**, на экране появится окно «Состав проекта»

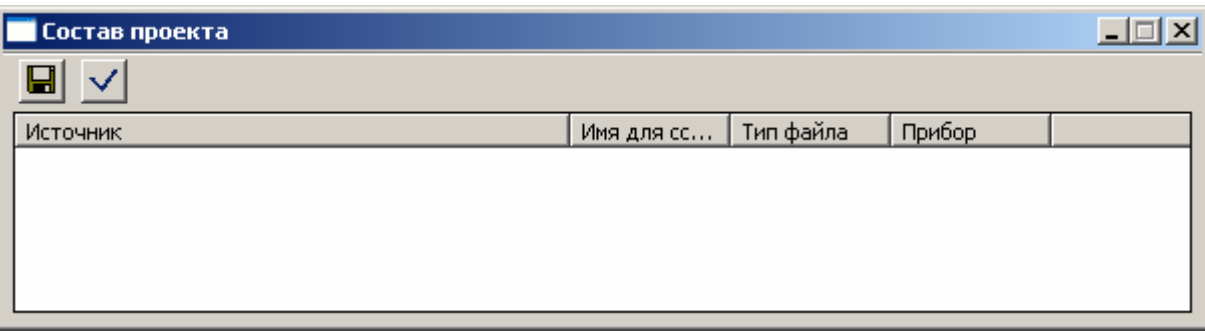

Описание элементов окна:

В верхнем поле окна «Состав проекта» имеются 2 инструментальные кнопки:

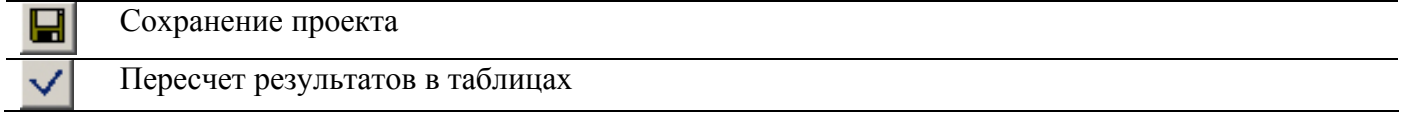

2) Щелкните правой клавишей мыши по рабочему полю окна. В появившемся меню выберите пункт «Добавить файл в проект».

Добавить файл в проект Посчитать проект

Откроется окно «Открыть».

3)Выберите требуемый файл с расширением **.bin** или **.cbf**. и нажмите кнопку «открыть». Появится окно «Введите имя источника данных».

4)Введите произвольное имя (имя будет приписано открытому файлу).

 $\overline{\phantom{a}}$ 

В дальнейшем на это имя будут ссылаться таблицы результатов измерений.

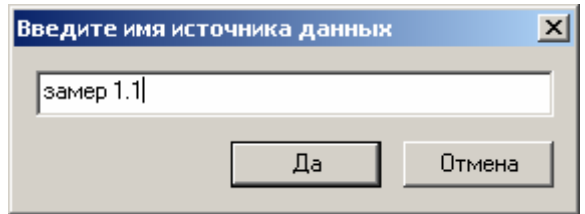

<span id="page-20-0"></span>5)Присоедините все требуемые для работы с текущим проектом файлы с данными.

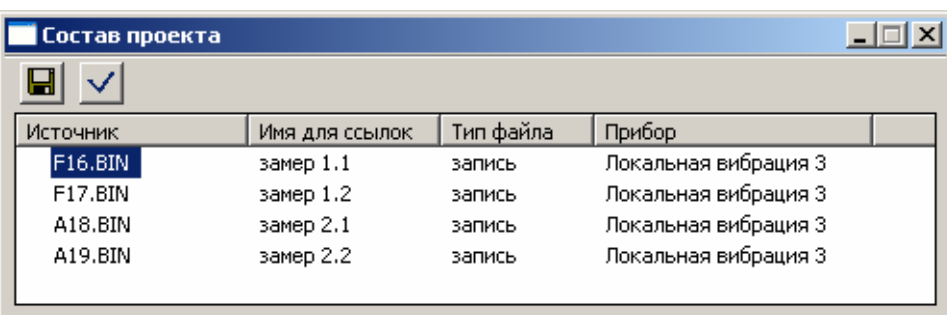

#### (*Примечание:*

*-Для замены файла данных с сохранением ссылок в таблицах отчета щелкните правой клавишей мыши по файлу и в вызванном меню выберите пункт «Подставить другой файл того же типа».* 

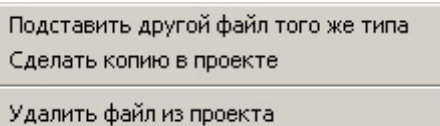

*-Для создания копии файла данных в проекте, кликните правой клавишей мыши по файлу и в вызванном меню выберите пункт «Сделать копию в проекте» и задайте другое имя для ссылок.* 

*-Для удаления файла данных из проекта щелкните правой клавишей мыши по файлу и в вызванном меню выберите пункт «Удалить файл из проекта»*)

6) Нажмите кнопку  $\vee$  «Посчитать весь проект».

Далее перейдем к помещению в отчет результатов измерений.

### <span id="page-20-2"></span>**Ввод данных из файлов в таблицу отчета. Окно «Выбор параметра»**

При создании отчета данные в таблицу могут быть занесены 3 способами:

- а) Вручную (стр[.17](#page-14-1))
- б) Автоматически из файла (.bin, .cbf), не входящего в состав проекта
- в) Автоматически из файла (.bin, .cbf), входящего в состав проекта

а)*Первый способ рассмотрен выше* (стр.[17\)](#page-14-1).

<span id="page-20-1"></span>б)*Для ввода в таблицу данных из файла, не присоединенного к проекту, необходимо:*

1) В закладке «Таблица» окна «Отчет» щелкнуть правой кнопкой мыши по ячейке (или по выделенной группе ячеек), в которую необходимо занести данные.

2) Во всплывающем меню выбрать пункт «Вставить из файла».

3) В появившемся окне «Открыть» выбрать необходимый файл. Откроется окно «Выбор параметра»:

<span id="page-21-0"></span>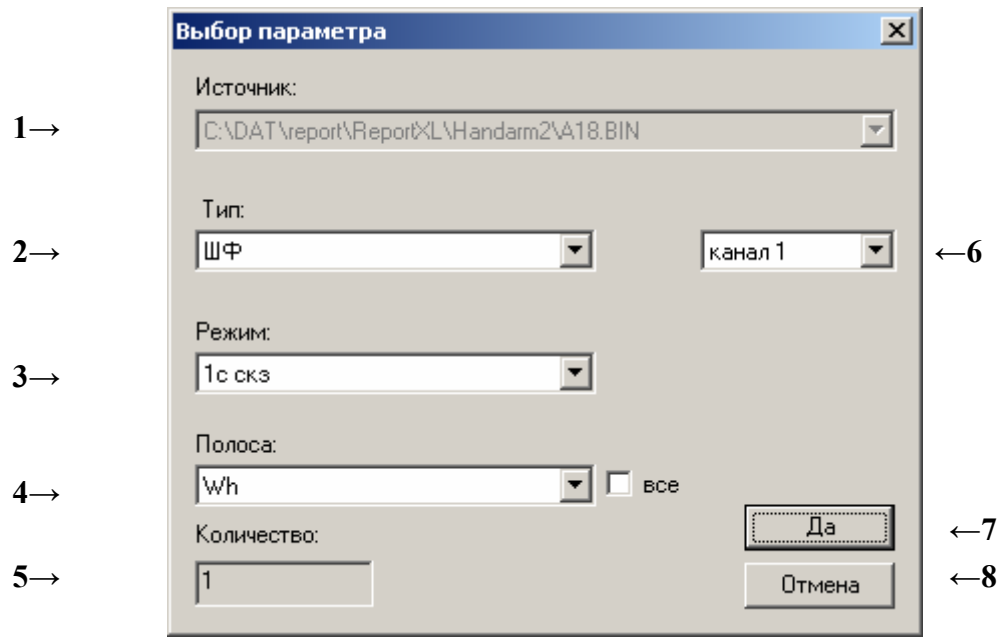

#### Описание элементов окна:

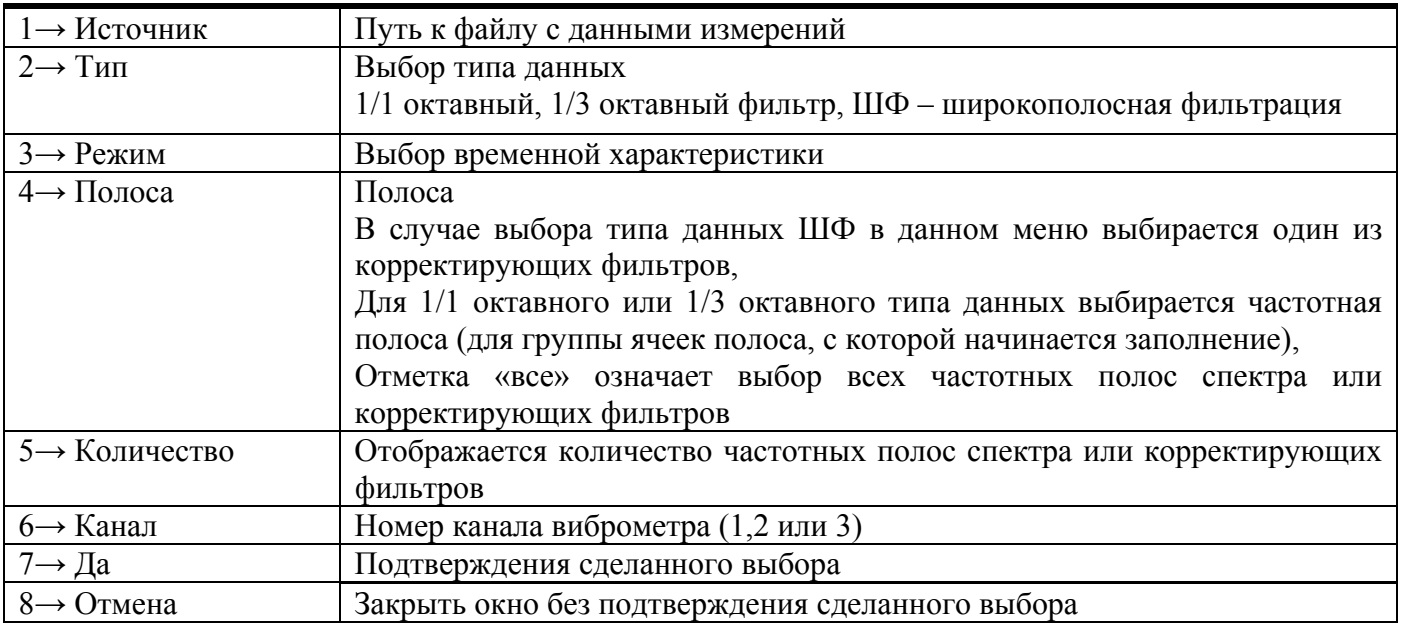

3) Выберите требуемый параметр и нажмите кнопку «Да».

В таблицу заносятся только числовые значения параметров, без указания адреса файла 80.7 .

в)*Для занесения данных присоединенного файла в таблицу отчета:* 

1) Щелкните правой кнопкой мыши на ячейку (или на выделенную группу ячеек), в которую необходимо занести данные. Появится окно «Открыть»

2) Во всплывающем меню выберите пункт «Присвоить данные». Откроется окно «Выбор параметра» (см. [24](#page-21-0))

3) В поле «Источник» выберите один из присоединенных к проекту файлов.

4) Выберите параметр и нажмите кнопку «Да».

5) В окне «Состав проекта» (в главном меню *Окна/Файлы проекта*) нажмите кнопку

<span id="page-22-0"></span>«Посчитать весь проект». Данные из файла будут занесены в таблицу.

6) Для выбора другого параметра левой клавишей мыши дважды щелкните по ячейке.

Данные, введенные в ячейки этой опцией, будут связаны с «именем для ссылок» (окно «Состав проекта»), которое задается при присоединении файла данных к проекту. Ячейки будут

помечены треугольным срезом в верхнем левом углу .

При замене файла данных в окне «Состав проекта» необходимо снова нажать на кнопку . При этом данные в ячейках таблицы будут автоматически пересчитаны.

Также в программе предусмотрена возможность **автоматического** ввода данных в таблицу. Осуществляется это при помощи специальных команд – макросов, которые помимо автозаполнения таблиц могут выполнять и другие функции.

Об этом читайте в следующем подразделе **«Работа с макросами».** 

#### **Работа с макросами**

*Описание макросов.* 

Макросы — это командные последовательности, служащие для автоматизации работы с таблиней.

В таблицах отчета макросы располагаются в закрашенных ячейках.

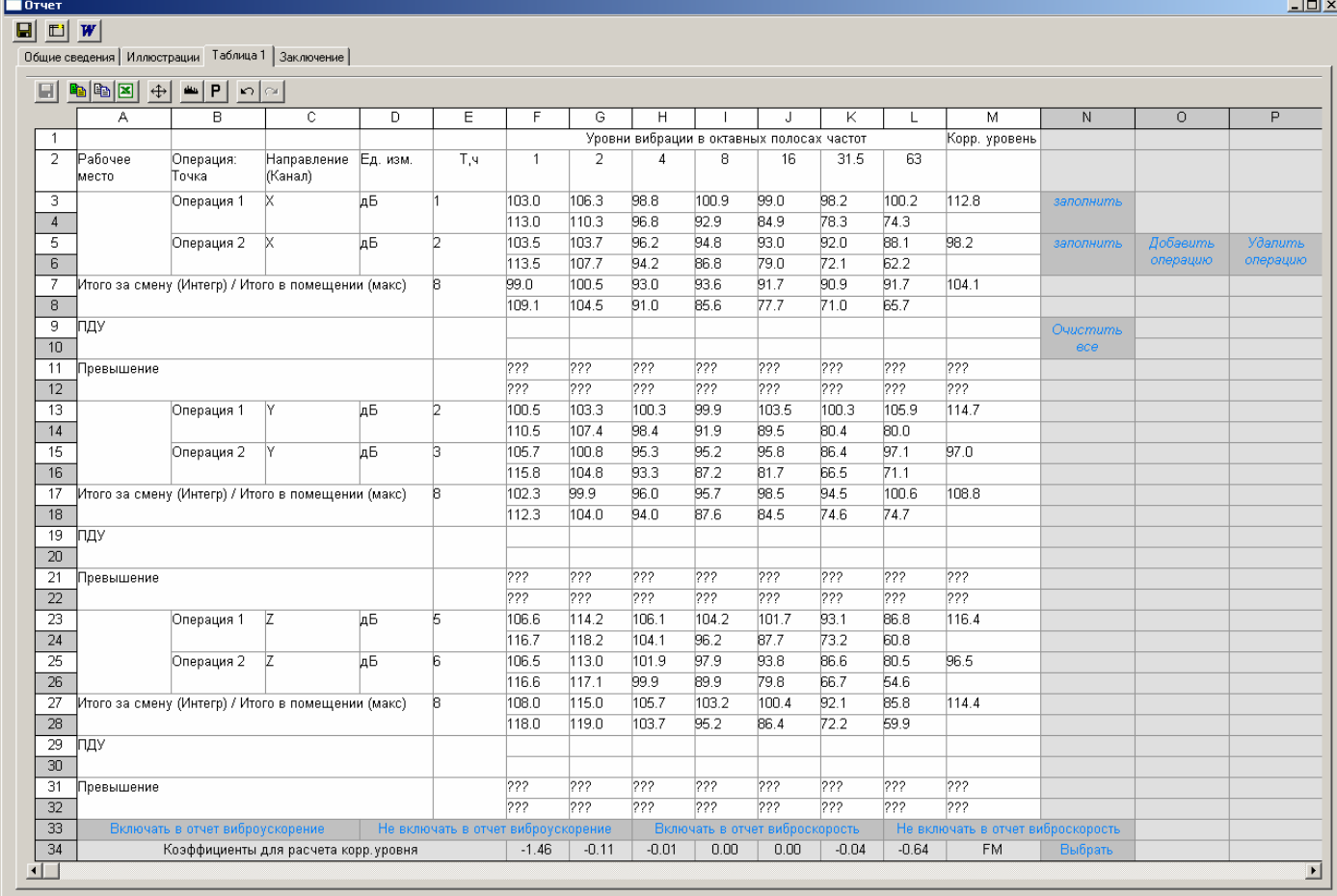

Назначение макросов в таблице:

- «Заполнить» заполнение ячеек операции (находящихся в той же строке, что и макрос)
- «Добавить операцию» добавление новой операции
- «Удалить операцию» удаление операции

«Очистить все» - очищение ячеек всех операций «Включать в отчет виброускорение», «Не включать в отчет виброускорение» - макросы, включающие и исключающие виброускорения из печатной формы отчета «Включать в отчет виброскорость», «Не включать в отчет виброскорость» включение/исключение из отчета виброскорости «Выбрать» - просмотр корректировочных коэффициентов одной из частотных коррекций

Для включения макроса необходимо дважды щелкнуть по нему левой клавишей мыши

Также можно создавать свои макросы, или редактировать существующие.

#### *Структура и редактирование макросов.*

Макрос представляет собой текстовую строку, состоящую из команд, разделенных символом точка с запятой ';'. Команды исполняются последовательно.

Есть возможность разделить макрос на общую часть и части, зависящие от выбора пользователя. В этом случае перед исполнением макроса программа выведет список опций в виде меню и предложит пользователю выбрать нужный вариант. Для этого макрос должен быть устроен следующим образом:

общие команды

---текст1---

команды1

---текст2---

команды2

```
...
```
---текстN---

командыN

В качестве 'текст' вводится текстовое описание варианта. При этом пользователю будет выведено следующее меню:

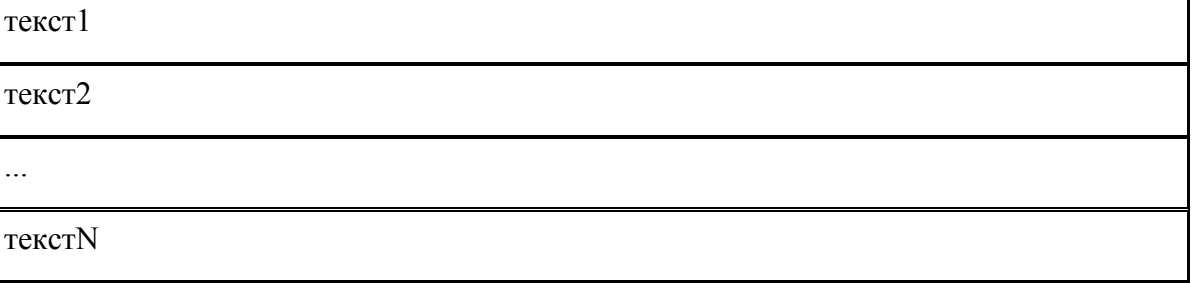

При выборе пользователем пункта будут выполнены сначала общие команды, затем команды, соответствующие выбранному пункту.

Комментарии в тексте макроса начинаются символами «/\*» и заканчиваются символами «\*/».

Команды разделяются в макросе символом ';'. Команды бывают двух типов. Команды первого типа имеют вид «ячейка=выражение» либо «диапазон ячеек=выражение». Например, «B5:B7=15.0», «A15=B15+C1». Ячейка обозначается набором буква-число, либо две буквычисло. Буквы задают столбец, число задает строку. Диапазон ячееек обозначается набором ячейка:ячейка, где ячейки должны быть либо в одной строке, либо в одном столбце. Первая ячейка должна иметь меньший столбец/строку, вторая больший. Диапазоны в виде прямоугольника не поддерживаются. Также можно задавать прореженные диапазоны. Они имеют вид ячейка:ячейка:число. Число означает увеличение столбца/строки. Например, диапазон «B5:B9:2» включает в себя ячейки B5, B7 и B9. Также как и диапазон «B5:B10:2».

Выражение бывают либо числовые, либо текстовые. Текстовые выражения обозначаются строкой «[TEXT]» внутри выражения. Текстовые выражения присваиваются ячейке без вычисления их содержимого, просто их текст. Например, «A5=WM[TEXT]». В ячейку A5 попадет текст «WM».

Числовое выражение состоит из ячеек и диапазонов ячеек, знаков операций: сумма(+), разность(-), умножение(\*), деление(/), возведение в степень(^), встроенных функций и данных, запрашиваемых от пользователя.

Маленькие буквы внутри текста макроса автоматически заменяются на большие.

В программе есть следующие встроенные функции:

- 1. ESUM энергетическая сумма диапазона ячеек. В качестве результата возвращает число, равное десятичному логарифму от суммы 10 в степени удвоенного значений ячеек.
- 2. WSUM взвешенная энергетическая сумма двух диапазонов. WSUM $(a,b)$  =
- 3. MAX максимальное значения из диапазона ячеек
- 4. MIN минимальное значения из диапазона ячеек
- 5. SUM сумма значений ячеек диапазона
- 6. SQRT квадратный корень значения ячейки/диапазона ячеек
- 7. VATOVS(A, B) переводит значение диапазона ячеек A из виброускорения в виброскорость для частоты В. А — значение виброускорения в дБ, В — частота в Гц.
- 8. LIN(A, B) переводит значение диапазона A из дБ в линейные единицы с учетом опорного уровня B.
- 9. LOG(A, B) переводит значение диапазона A из линейных единиц в дБ с учетом опорного уровня B.

Данные, запрашиваемые от пользователя обозначаются фигурными скобками '{' и '}'.

Если в макросе есть такие выражения, то пользователю при выполнении макроса будет предложено выбрать файл, данные из которого будет использовать макрос. Затем будет предложен диалог выбора параметра.

Поле источник — выбор записи внутри файла.

Поле тип — выбор типа параметра (октавы, третьоктавы, корректированные значения).

Поле режим — выбор усреднения

Поле полоса — выбор параметра

Возможно поле выбора канала справа от поля тип.

Поле количество содержит посчитанное программой количество данных, которые макрос импортирует из выбранного файла.

Пустые фигурные скобки «{}» означают параметр, который выбрал пользователь. В скобках можно помещать модификаторы номера записи, типа, режима, полосы, канала. Модификатор представляет собой букву с числом за ней. Если между буквой и числом поставить знак плюс или минус, то модификатор относительный. Относительными не могут быть модификаторы канала и типа. Обычный модификатор явно задает номер параметра, относительный модификатор увеличивает или уменьшает выбранный пользователем параметр.

Модификатор номера записи обозначается буквой 'R', модификатор типа — 'T', модификатор режима — 'M', модификатор полосы — 'B', модификатор канала — 'C'. Можно использовать любые наборы модификаторов. Например, {R5} обозначает параметр из записи номер 5 файла, у которого тип, режим, и т.д. выбраны пользователем. {C1T1B2} обозначает параметр из записи, выбранной пользователем, тип 1 (октавы), первый канал, вторая полоса, усреднение задается пользователем.

Если среди модификаторов встречается модификатор 'N', то вместо значения параметра в качестве результата берется его имя. N1 — обозначает имя полосы, N2 — имя усреднения, N3 имя типа, N4 — имя канала, N5 — имя записи (номер), N6 — комментарий к записи (если есть).

Также есть форма запроса пользователя в виде выбора из списка. Формат: SELS $\{3a\Gamma JaBWe, \Pi VHKT1, \Pi VHKT2, \ldots, \Pi VHKTN\}$ , либо SELN $\{3a\Gamma JaBWe, \Pi VHKT1, \Pi VHKT2, \ldots, \Pi VHKTN\}$ .

Отличаются эти две формы тем, что в качестве результата SELS возвращает строку, содержащую пункт, который выбрал пользователь, а SELN возвращает номер пункта (считая с 1).

Переменные обозначаются символом #. В имени переменной могут содержаться буквы и цифры. Например: #band=SELN{Выберете корр. уровень,Wk,Wh}. В переменную #band попадет значение 1 или 2 в зависимости от выбора пользователя.

Команды второго типа не связаны с загрузкой значений в ячейки.

- 1. FIX фиксация одного из полей диалога выбора параметра на одном из значений и запрет пользователю его замены. В картинке выше таким образом зафиксированы поля тип, канал и полоса. Формат: FIX{модификаторы}. Модификаторы — те же, т.е. R, T, C, M, B. Например, чтобы заставить пользователя выбирать среди октав нужно написать  $FIX$ {T1}.
- 2. CHECK проверяет файл на заданное количество в нем записей, вариантов типов, усреднений, каналов, полос и выдает сообщение в случае несоответствия и прерывает выполнение макроса. Формат: CHECK{модификаторы, текстовое сообщение}. Например, CHECK{M9, неверный тип файла} выведет сообщение «неверный тип файла» и прервет выполнение макроса в случае, если для выбранного пользователем файла и параметра не 9 вариантов усреднения. Команда CHECK служит для блокировки выбора не того типа типа файлов, для которого написан макрос. Например, если макрос написан для общей вибрации и не хочется давать выбирать пользователю файлы других типов.
- 3. RSHOW устанавливает флаг включения в отчет для столбцов и строк. Формат: RSHOW(список столбцов и строк). Например: RSHOW(15, 20, A, D, AB).
- <span id="page-26-0"></span>4. RHIDE — снимает флаг включения в отчет для столбцов и строк. Формат: RHIDE(список столбцов и строк). Например: RHIDE(15, 20, A, D, AB).
- 5. INSCP вставляет копию строки/столбца. Формат: INSCP(строка/столбец1, строка/столбец2). Вставляет новую строку/столбец в позицию 1 и копирует свойства ячеек (объединение, цвет и т.п.) из строки/столбца 2. Например: INSCP(5, 7) и INSCP(D, B). При этом соответствующим образом сдвигаются все формулы и макросы.
- 6. DELCP удаляет строку/столбец. Формат: DELCP(строка или столбец). Например: DELCP(15) удаляет строку 15, DELCP(C) удаляет столбец C. При этом соответствующим образом сдвигаются все формулы и макросы.
- 7. SCOPY копирует текст, формулы, макросы, привязки к данным и справочнику из одной строки/столбца в другую строку/столбец. Формат: SCOPY(строка/столбец1, строка/столбец2). Копирует текст, формулы, макросы, привязки к данным и справочнику из места 2 в место 2. Например: SCOPY(15, 32) опирует из строки 32 в строку 15. При копировании формулы и макросы смещаются на смещение копирования.

### <span id="page-26-1"></span>**Сохранение файлов в текстовом формате. Окно «Параметры»**

Программа позволяет проводить обработку файлов данных и сохранять результаты в текстовом файле с возможностью дальнейшего импортирования в Excel.

#### <span id="page-26-2"></span>*Для сохранения не присоединенных файлов:*

1) Загрузите необходимый файл из меню *Файл/Открыть файл* главного окна проекта

2) Выберите в Главном меню пункт *Окна/Параметры*, или нажмите кнопку **Р**, на экране появится окно «Параметры:

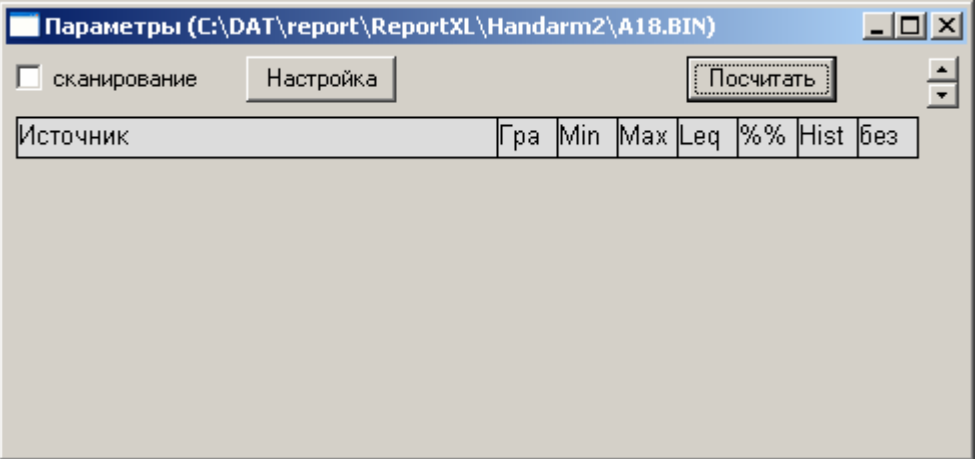

3) Щелкните правой клавишей мыши на поле окна «Параметры». В появившемся меню выберите команду «Добавить параметр» **. Добавить параметр** . Откроется окно «Выбор параметра»:

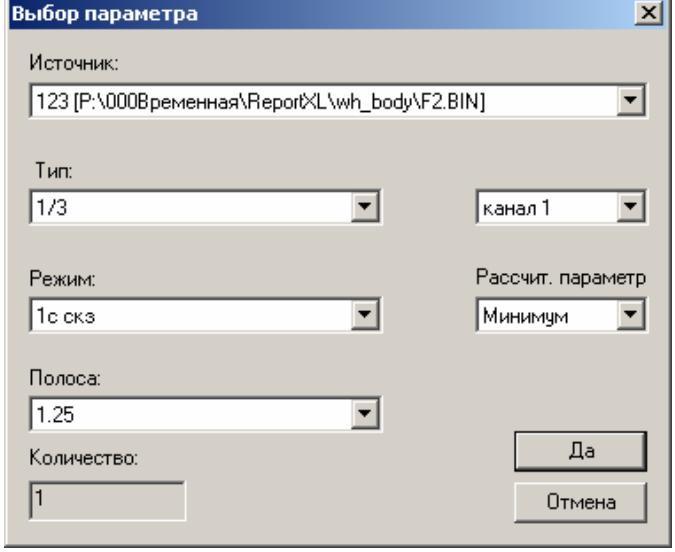

4) Выбрав требуемые данные, подтвердите свой выбор, нажав кнопку «Да».

5) В окне параметры отобразится строка с выбранным параметром.

Повторите данную операцию необходимое число раз.

<span id="page-27-0"></span>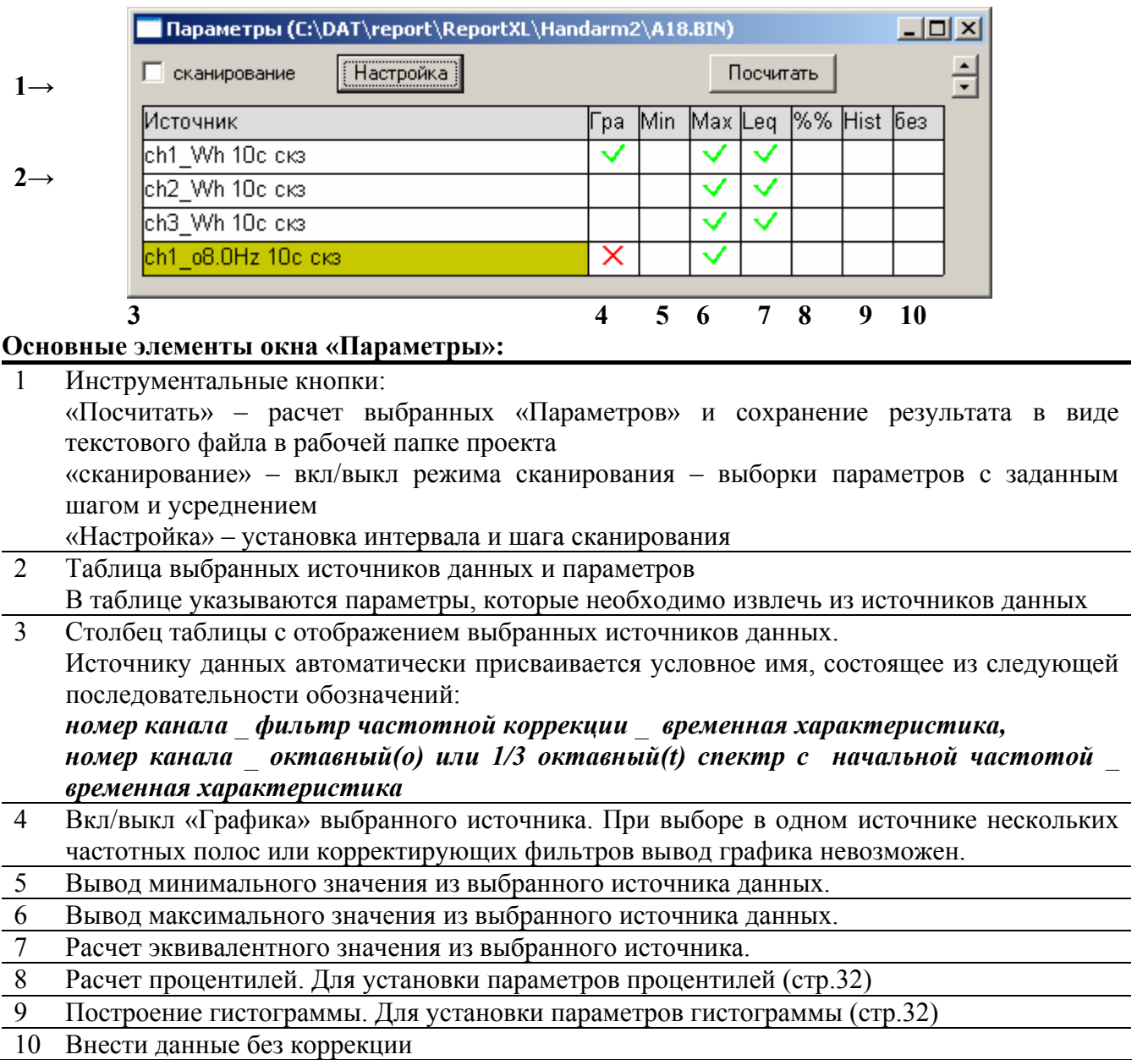

<span id="page-28-0"></span>6) Отметьте галочками  $\vee$  (щелкнув левой клавишей мыши по соответствующим ячейкам) те параметры, которые вы хотите сохранить. При нажатии «Посчитать» отмеченные параметры будут сохранены в текстовом файле ( .txt).

7) Текстовый файл помещается в рабочую папку проекта. Вызвать файл можно по двойному щелчку левой клавишей мыши.

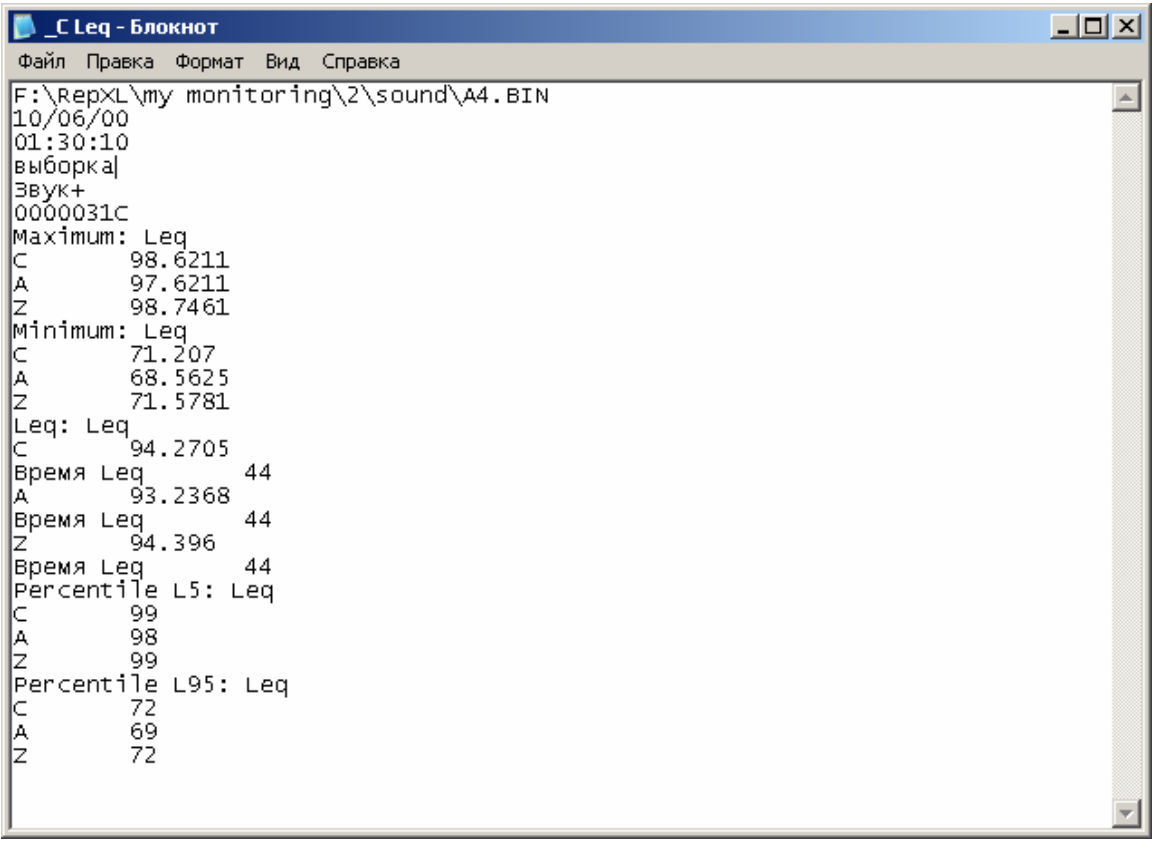

*Для сохранения присоединенных файлов:* 

1) В окне «Состав проекта» *(меню Окна/Файлы проекта)* дважды щелкните левой клавишей мыши по нужному файлу. Рядом с именем выбранного файла появится зеленая галочка ( $\vee$ ). Откроется окно «Параметры»

2) Далее следуйте пунктам 2) – 7) *«Для сохранения не присоединенных файлов»* (стр[.29](#page-26-2)).

Данные из текстового файла можно импортировать в Excel. Для этого:

1) Нажмите в открывшемся текстовом файле CTRL+A для выделения содержимого, CTRL+C для копирования в буфер обмена

2) Загрузите Excel и нажмите CTRL+V для занесения данных в таблицу Excel.

### *Дополнительная обработка результатов измерений*

Программа позволяет изучать результаты измерений и при необходимости осуществлять их дополнительную обработку.

Вы можете проводить статистическую обработку данных, строить графики изменения уровня звука или вибрации во времени, выделять аномальные зоны, которые нужно исключить из расчета или накладывать коррекции (на характер шума и пр.)

#### <span id="page-29-2"></span><span id="page-29-0"></span>**Установка параметров расчета процентилей и гистограммы**

Для установки параметров расчета процентилей и гистограммы:

1) Кликните курсором мыши на заголовок столбца процентили %% или гистограмма Hist окна «Параметры» (стр.[30\)](#page-27-0)

2) В вызванном окне установите параметры для расчета процентилей и гистограммы

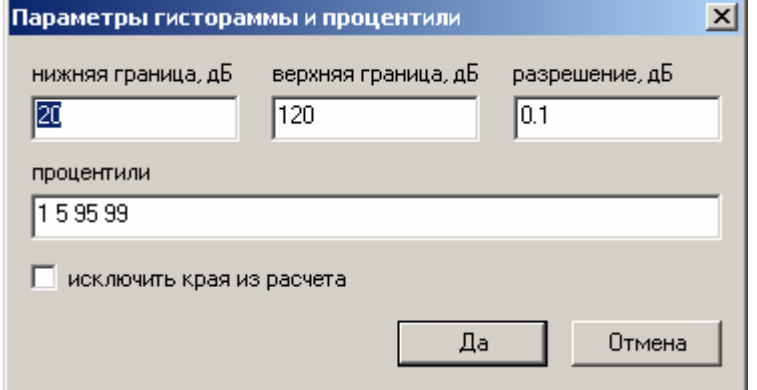

Описание элементов окна:

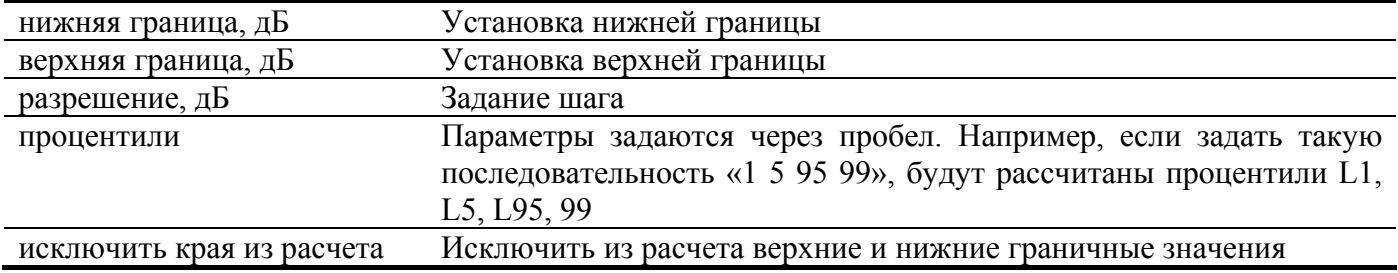

3) Нажмите «Да» для подтверждения или «Отмена» для выхода без изменений

#### <span id="page-29-1"></span>**Выделение рабочей зоны, зоны коррекции и исключения. Окна «Диапазон» и «График»**

Выделение зон производится в окне **«Диапазон»**. Данное окно активируется при загрузке файла с данными измерений.

Окно «Диапазон» открывается следующими способами:

Выбором в Главном меню позиции *Окна/Диапазон*

Выбором в Главном меню позиции *Файл/Открыть файл*

Выбором (двойным кликом левой клавиши мыши) файла данных в окне «Состав проекта»

Общий вид окна «Диапазон»:

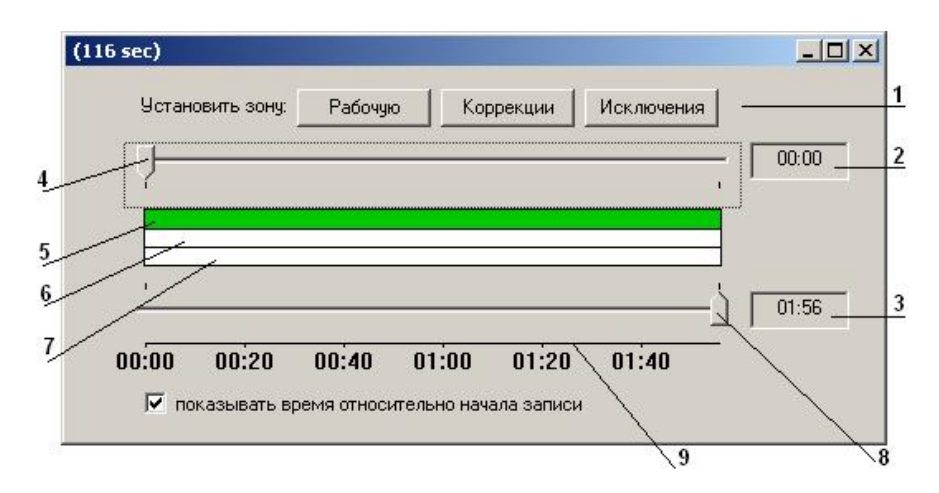

Окно состоит из следующих элементов:

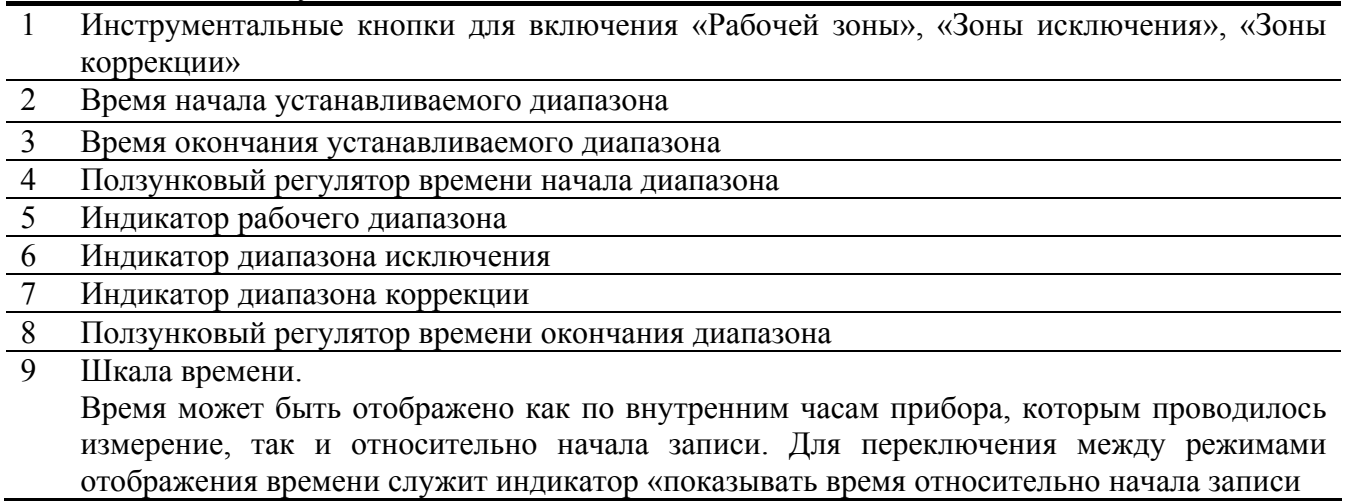

1)Для установки рабочего диапазона:

Установите ползунковыми регуляторами начала и окончания диапазона, требуемые границы и нажмите инструментальную кнопку «Рабочую». Рабочий диапазон выделится на соответствующем индикаторе зеленым цветом. По умолчанию рабочим диапазоном считается весь процесс, записанный в файле.

2)Для установки исключений: установите ползунковыми регуляторами границы диапазона исключения и нажмите инструментальную кнопку «Исключения». Диапазоны исключения выделятся на соответствующем индикаторе красным цветом.

3)Границы диапазонов «Коррекция» устанавливаются аналогичным образом, но после нажатия кнопки «Коррекция» вызывается окно «Коррекции», в котором можно установить корректирующую поправку для каждой частотной полосы или корректирующего фильтра. Диапазоны коррекции выделятся на соответствующем индикаторе желтым цветом.

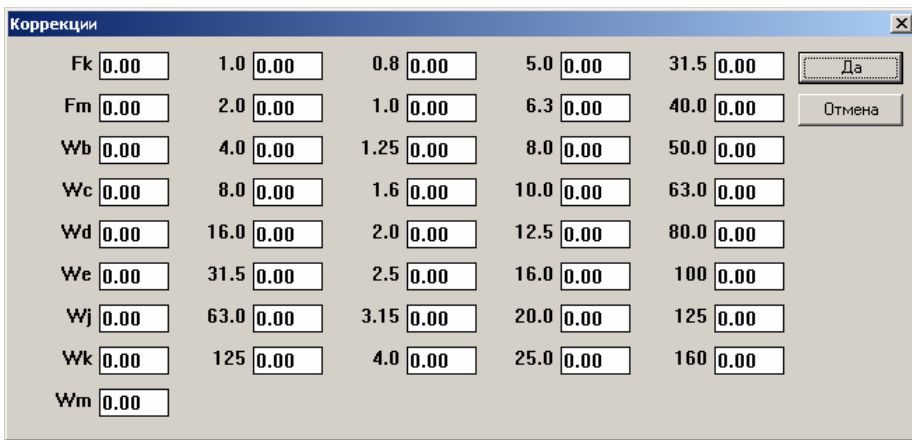

Общий вид окна «Диапазон» с установленными рабочим диапазоном, диапазонами исключения и коррекции:

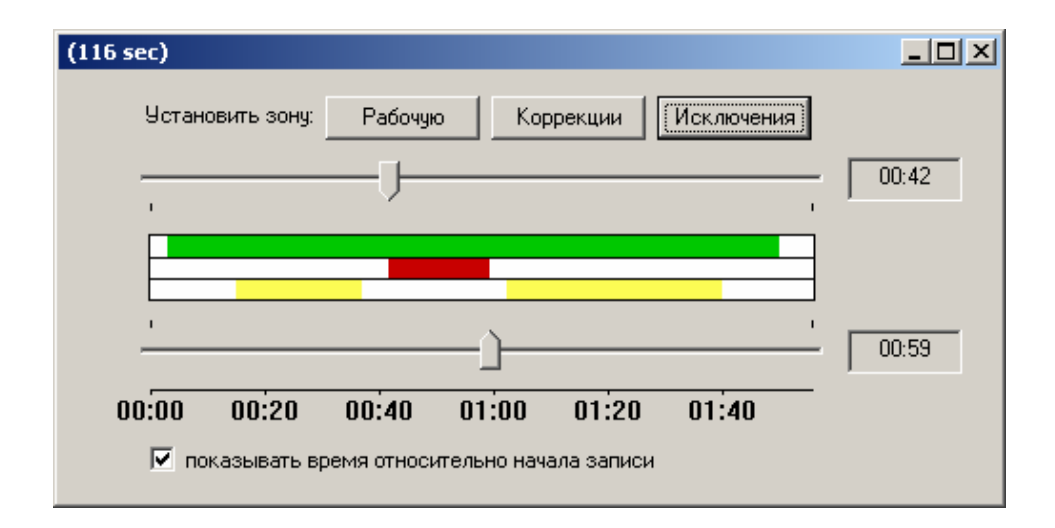

4) При нажатии клавиши «Посчитать» в окне «Параметры», данные с учетом обработанных зон будут сохранены в текстовом файле.

Для графического отображения выбранных параметров служит окно **«График».** В данном окне можно выделять необходимые для обработки зоны (аналогично окну «Диапазон»).

Диапазоны устанавливаются для каждого файла данных. В одно окно «График» может быть помещено несколько графиков.

Окно «График» открывается:

- Выбором в Главном меню позиции *Окна/График*
- Выбором в Главном меню позиции *Файл/Открыть файл*. При этом окно «График» открывается вместе с другими окнами (Параметры, Диапазон, Состав проекта)
- Выбором (двойным нажатием левой клавиши мыши) файла данных в окне «Состав проекта».

Графики в окне «График» отображаются только в случае соответствующей отметки в окне «Параметры».

Общий вид окна «График». Цветом выделены диапазоны исключения (красный) и коррекции (желтый):

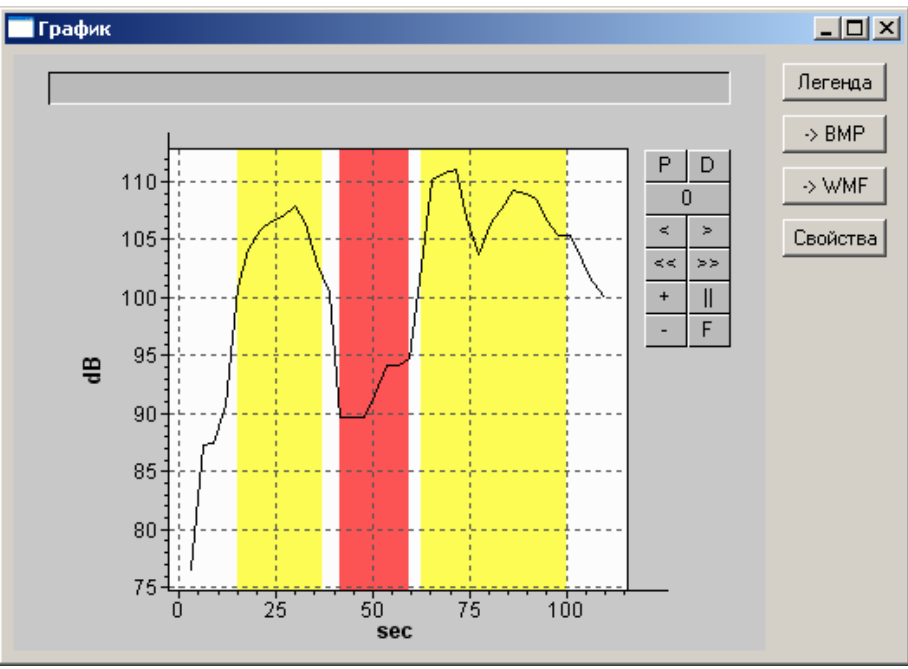

Для точной установки границ диапазонов:

1) В окне «Диапазон» или «График» щелкните правой клавишей мыши. В вызванном меню выберите пункт «Установка границы».

<span id="page-32-0"></span>2) В вызванном окне «Границы» точно установите время начала и конца диапазона. Время устанавливается относительно начала записи или по календарному времени прибора.

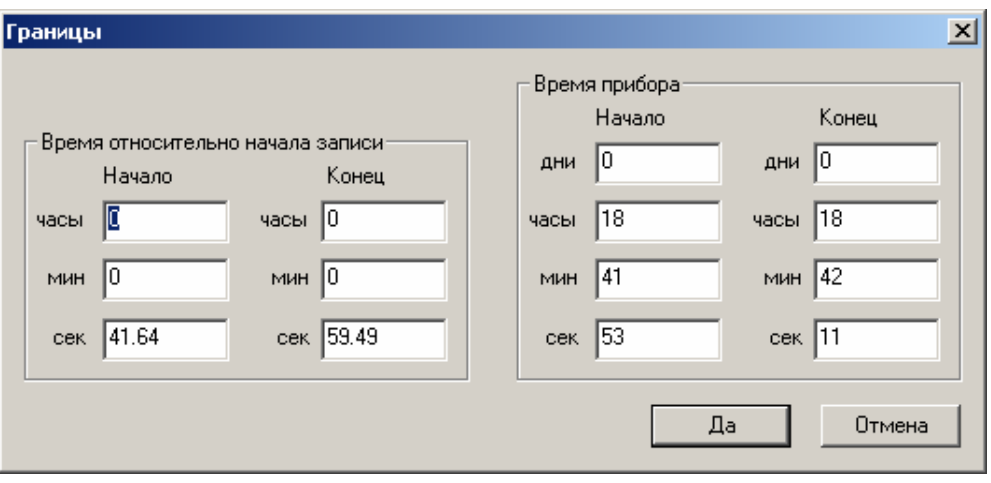

Для отмены диапазонов «Исключения» и «Коррекции»:

1) В окне «Диапазон» или «График» кликните правой клавишей мыши по требуемому диапазону. В вызванном меню выберите строку «Отменить исключение» или «Отменить коррекцию в зоне».

Для выбора границ диапазонов коррекции или исключения из окна «График»:

1) Установите на графике курсор мыши в начало требуемого диапазона и нажмите правую клавишу мыши.

2) В вызванном меню выберите строку «Маркер 1», на графике установится маркер.

3) Кликните правой клавишей мыши по полю графика и выберите строку «Маркер 2».

4) Щелкните правой клавишей мыши между маркерами и выберите в вызванном меню пункт «Исключить зону» для установки зоны исключения или «Ввести коррекцию в зоне» для установки зоны коррекции.

### <span id="page-32-1"></span>*Печать отчета*

Заполнив все необходимые данные, можно приступать к печати отчета. Для этого необходимо, чтобы на вашем компьютере был установлен редактор Microsoft Word. Процедура подготовки печатной формы отчета проста.

В окне «Отчет» необходимо нажать на кнопку для выбора шаблона печатной формы. В открывшемся меню выбора найдите папку «Forms» (располагается в папке программы) и выберите один из помещенных в нее шаблонов. Нажмите кнопку «Открыть». В печатную форму занесутся все данные электронной формы отчета. Протокол готов к печати. Располагать основные элементы – общие сведения, иллюстрации и графики, таблицы,

заключение – вы можете в любом порядке.

#### Редактирование/создание шаблона протокола в MS Word.

Для создания новой печатной формы протокола откройте папку, в которой хранятся шаблоны. По умолчанию *C:\Program Files\Octava\ReportXL\Forms\.*

Откройте файл *Шаблон1.doc.* Этот файл содержит три страницы. На первой расположены ссылки общих сведений, на второй ссылка на иллюстрацию, на третьей ссылка на таблицу. Ссылки обозначены символами < >. Например <PIC01> - ссылка на иллюстрацию, <TBL01> ссылка на «Таблицу1». Если Вам необходимо сохранять протокол с двумя иллюстрациями и двумя таблицами, добавьте в нужные места текста ссылки <PIC02> и <TBL02>. Вы можете добавить в шаблон титульный лист Вашей организации, заготовку текста заключения, места для подписей и печатей.

## **Примеры работы с программой**

## <span id="page-33-1"></span><span id="page-33-0"></span>*Подготовка протокола измерений шума на рабочем месте с использованием данных режимов «Дозиметр» и «Звук»*

1) Создайте новый проект. Меню *Файл/Новый проект.*

2) Откройте окно «Отчет». Меню *Файл/Окна/Отчет* или нажмите инструментальную кнопку 圁 .

3) Заполните шаблон титульного листа протокола на закладке «Общие сведения» (стр.[11\)](#page-8-1).

4) Присоедините к отчету иллюстрации (графики, планы помещений и т.д.) (стр[.12](#page-9-1)).

5) Заполните табличную часть отчета. Для этого:

а) В окне «Отчет» нажмите инструментальную кнопку **[1]** «Добавить таблицу в отчет». В открывшемся окне «Выберите таблицу» в выпадающем меню выберите строку «slm\_work.tbl». В окне «Отчет» появится новая закладка «Таблица 1».

б) Откройте эту закладку:

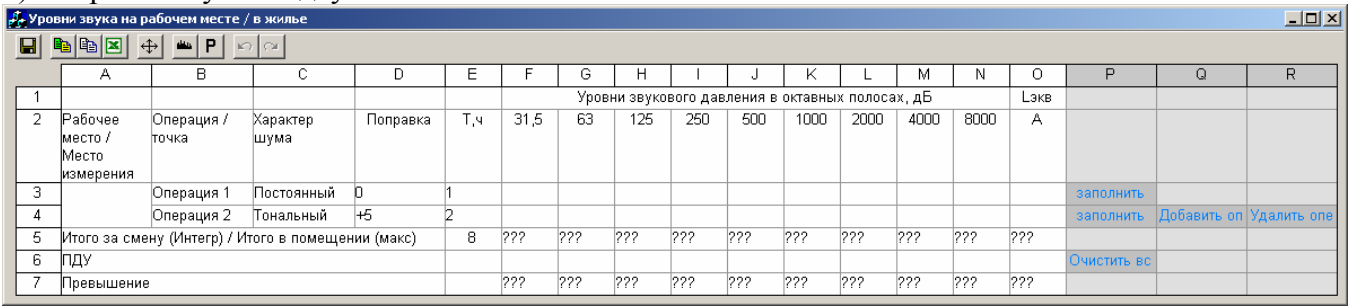

в) Ячейки, залитые серым цветом, предназначены для макрокоманд и закрыты для редактирования. Макрокоманды в этих ячейках выделены синим шрифтом.

Для примера в шаблоне таблицы заготовлены две строки для внесения результатов измерений. Если число измерений больше двух дважды кликните по ячейке «Добавить».

Появится новая строка для ввода данных. Повторите операцию необходимое количество раз.

г) Для удаления ненужных строк дважды кликните по ячейке «Удалить».

д) Опишите характер шума при каждой операции в ячейках столбца «С».

е) Если требуются поправки, внесите их в ячейки столбца «D».

ж) В ячейки Е заносится время проведения данной операции.

з) Дважды кликните курсором мыши по ячейке «заполнить» напротив строки «Операция 1». В открывшемся окне выберите требуемый файл измерений. Откроется окно «Выбор параметра». В выпадающем меню выберите требуемый параметр, например «Leq» или «Slow max», и нажмите кнопку «Да» (стр[.23](#page-20-2)).

и) Удерживая нажатой левую клавишу мыши, выделите диапазон ячеек для ввода ПДУ (предельно допустимых уровней). Нажмите правую клавишу мыши и в открывшемся меню выберите команду «Данные из справочника». В открывшемся окне выберите требуемый норматив и нажмите кнопку «Да» (стр[.20](#page-17-0)).

После заполнения всех ячеек для данных измерений будут автоматически подсчитаны эквивалентные уровни за смену и превышения ПДУ.

6) Для написания заключения войдите в закладку «Заключение».

7) Сохраните отчет, нажав кнопку .

8)Нажмите кнопку **W**, выберите файл «Шаблон1.doc» и откройте его. Откроется файл в формате MS Word заполненный Вашими таблицами, иллюстрациями и пр. (стр[.35](#page-32-1))

## <span id="page-34-0"></span>*Подготовка протокола измерений общей вибрации на рабочем месте.*

1) Создайте новый проект. Меню *Файл/Новый проект.*

2) Откройте окно «Отчет». Меню *Файл/Окна/Отчет* или нажмите инструментальную кнопку 目 .

3) Заполните шаблон титульного листа протокола на закладке «Общие сведения» (стр.[11\)](#page-8-1).

4) Присоедините к отчету иллюстрации (графики, планы помещений и т.д.) (стр[.12](#page-9-1)).

5) Заполните табличную часть отчета. Для этого:

а) В окне «Отчет» нажмите инструментальную кнопку **[44]** «Добавить таблицу в отчет». В открывшемся окне «Выберите таблицу» в выпадающем меню выберите строку «wh\_body\_work.tbl». В окне «Отчет» появится новая закладка «Таблица 1».

б) Откройте эту закладку.

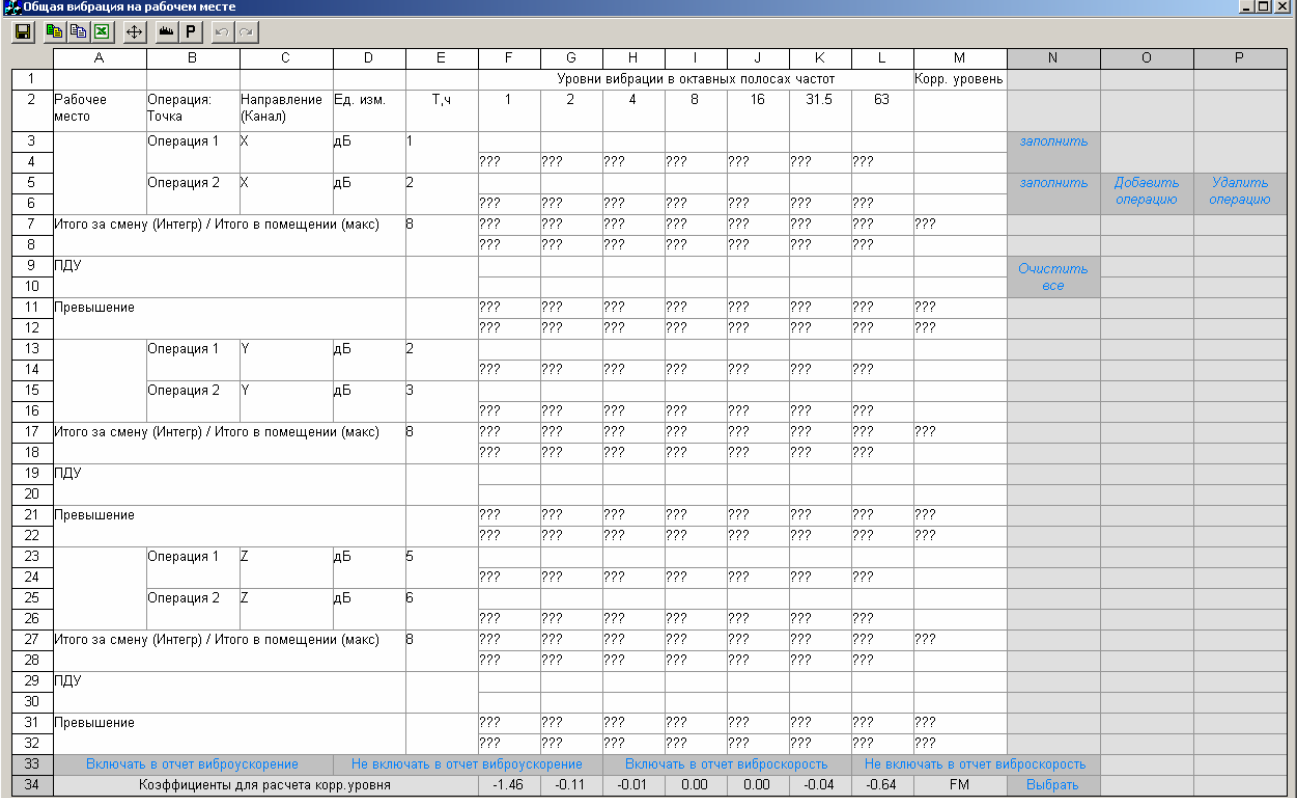

в) Ячейки, залитые серым цветом, предназначены для макрокоманд и закрыты для редактирования. Макрокоманды в этих ячейках выделены синим шрифтом.

Для примера в шаблоне таблицы заготовлены две строки для внесения результатов измерений. Если число измерений больше двух дважды кликните по ячейке «Добавить».

Появится новая строка для ввода данных. Повторите операцию необходимое количество раз.

г) Для удаления ненужных строк дважды кликните по ячейке «Удалить».

д) В ячейки Е заносится время проведения данной операции.

е) Дважды кликните курсором мыши по ячейке «заполнить» напротив строки «Операция 1». Откроется меню выбора корректирующего фильтра, выберите необходимый. Например Wd. Далее откроется окно выбора файла данных измерений.

ж) В открывшемся окне выберите требуемый файл. Откроется меню «Выбор параметра». В выпадающих меню выберите требуемые параметры, например «Leq» или «10с макс» и номер канала, нажмите кнопку «Да» (стр[.20](#page-17-0)).

(Примечание:

<span id="page-35-0"></span>Данные измерений вибрации в приборах серии ОКТАВА хранятся в единицах виброускорений в dB. По умолчанию в таблице в верхних ячейках разместятся данные в единицах виброускорения, а в нижних ячейках в единицах виброскорости. Если требуется включить в протокол данные только в единицах виброускорений, щелкните дважды по ячейке «Не включать в отчет виброскорость»)

з) Удерживая нажатой левую клавишу мыши, выделите диапазон ячеек для ввода ПДУ (предельно допустимых уровней). Нажмите правую клавишу мыши и в открывшемся меню выберите команду «Данные из справочника». В открывшемся окне выберите требуемый норматив и нажмите кнопку «Да».

После заполнения всех ячеек для данных измерений будут автоматически подсчитаны эквивалентные уровни за смену и превышения ПДУ.

6) Для написания заключения войдите в закладку «Заключение».

7) Сохраните отчет, нажав кнопку .

<span id="page-35-1"></span>8) Нажмите кнопку **и выберите файл «Шаблон1.doc» и откройте его**. Откроется файл в формате MS Word заполненный Вашими таблицами иллюстрациями и пр. (стр[.35](#page-32-1)).

## **Cохранение выборочных данных в текстовом файле. Сделать сводку**

Эта опция позволяет записать в текстовый файл выбранные вами данные. После нажатия этой клавиши сначала появляется предложение выбрать файл (или файлы) с расширением .bin, для которого предстоит сделать сводку. Выбрав нужный файл, вы увидите следующее окно:

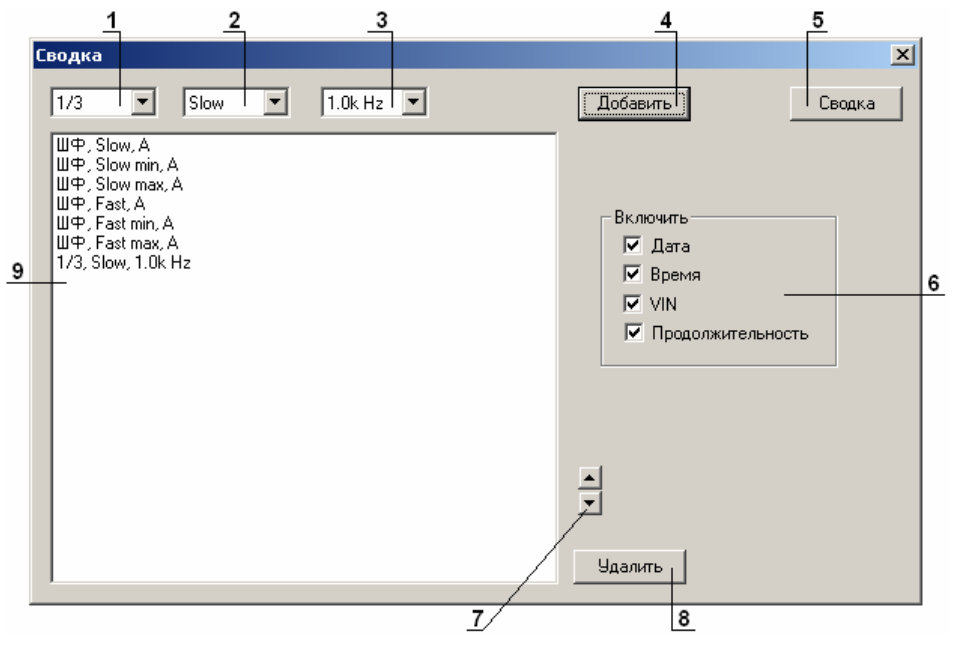

С помощью полей 1, 2, и 3 последовательно выберите параметры, которые вы хотите записать в сводку, и нажмите клавишу «Добавить» (4). Выбранные параметры появятся в списке. Для удаления параметров нажмите клавишу «Удалить» (8).

Клавиши «вверх»/«вниз» (7) позволяют изменить порядок параметров в списке.

Чтобы включить в сводку дату, время, VIN прибора и продолжительность измерения, отметьте соответствующие позиции (6).

Настроив параметры сводки, щелкните клавишу «Сводка» (5). При этом будет создан текстовый файл с результатом.